# HP Database and Middleware Automation Solution Packs

For Red Hat Enterprise Linux, Solaris, AIX, and Windows® Software Version: 9.15

# WebSphere 8 Patching User Guide

Document Release Date: October 2012

Software Release Date: October 2012

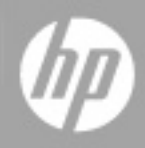

# **Legal Notices**

# **Warranty**

The only warranties for HP products and services are set forth in the express warranty statements accompanying such products and services. Nothing herein should be construed as constituting an additional warranty. HP shall not be liable for technical or editorial errors or omissions contained herein.

The information contained herein is subject to change without notice.

# **Restricted Rights Legend**

Confidential computer software. Valid license from HP required for possession, use or copying. Consistent with FAR 12.211 and 12.212, Commercial Computer Software, Computer Software Documentation, and Technical Data for Commercial Items are licensed to the U.S. Government under vendor's standard commercial license.

# **Copyright Notice**

© Copyright 2012 Hewlett-Packard Development Company, L.P.

# **Trademark Notices**

Oracle® and Java® are registered trademarks of Oracle and/or its affiliates.

# <span id="page-2-0"></span>**Support**

Visit the HP Software Support Online web site at:

#### <http://www.hp.com/go/hpsoftwaresupport>

This web site provides contact information and details about the products, services, and support that HP Software offers.

HP Software online support provides customer self-solve capabilities. It provides a fast and efficient way to access interactive technical support tools needed to manage your business. As a valued support customer, you can benefit by using the support web site to:

- Search for knowledge documents of interest
- Submit and track support cases and enhancement requests
- Download software patches
- Manage support contracts
- Look up HP support contacts
- Review information about available services
- Enter into discussions with other software customers
- Research and register for software training

Most of the support areas require that you register as an HP Passport user and sign in. Many also require a support contract. To register for an HP Passport ID, go to:

<http://h20229.www2.hp.com/passport-registration.html>

To find more information about access levels, go to:

[http://h20230.www2.hp.com/new\\_access\\_levels.jsp](http://h20230.www2.hp.com/new_access_levels.jsp)

# **Documentation Updates**

The title page of this document contains the following identifying information:

- Software Version number, which indicates the software version.
- Document Release Date, which changes each time the document is updated.
- Software Release Date, which indicates the release date of this version of the software.

To check for recent updates or to verify that you are using the most recent edition of a document:

<http://h20230.www2.hp.com/selfsolve/manuals>

This site requires that you register for an HP Passport and sign in. To register for an HP Passport ID, go to:

### [http://h20229.www2.hp.com/passport-registration.html](http://h20230.www2.hp.com/selfsolve/manuals)

Or click the **New users - please register** link on the HP Passport login page.

You will also receive updated or new editions if you subscribe to the appropriate product support service. Contact your HP sales representative for details.

# <span id="page-4-0"></span>**Contents**

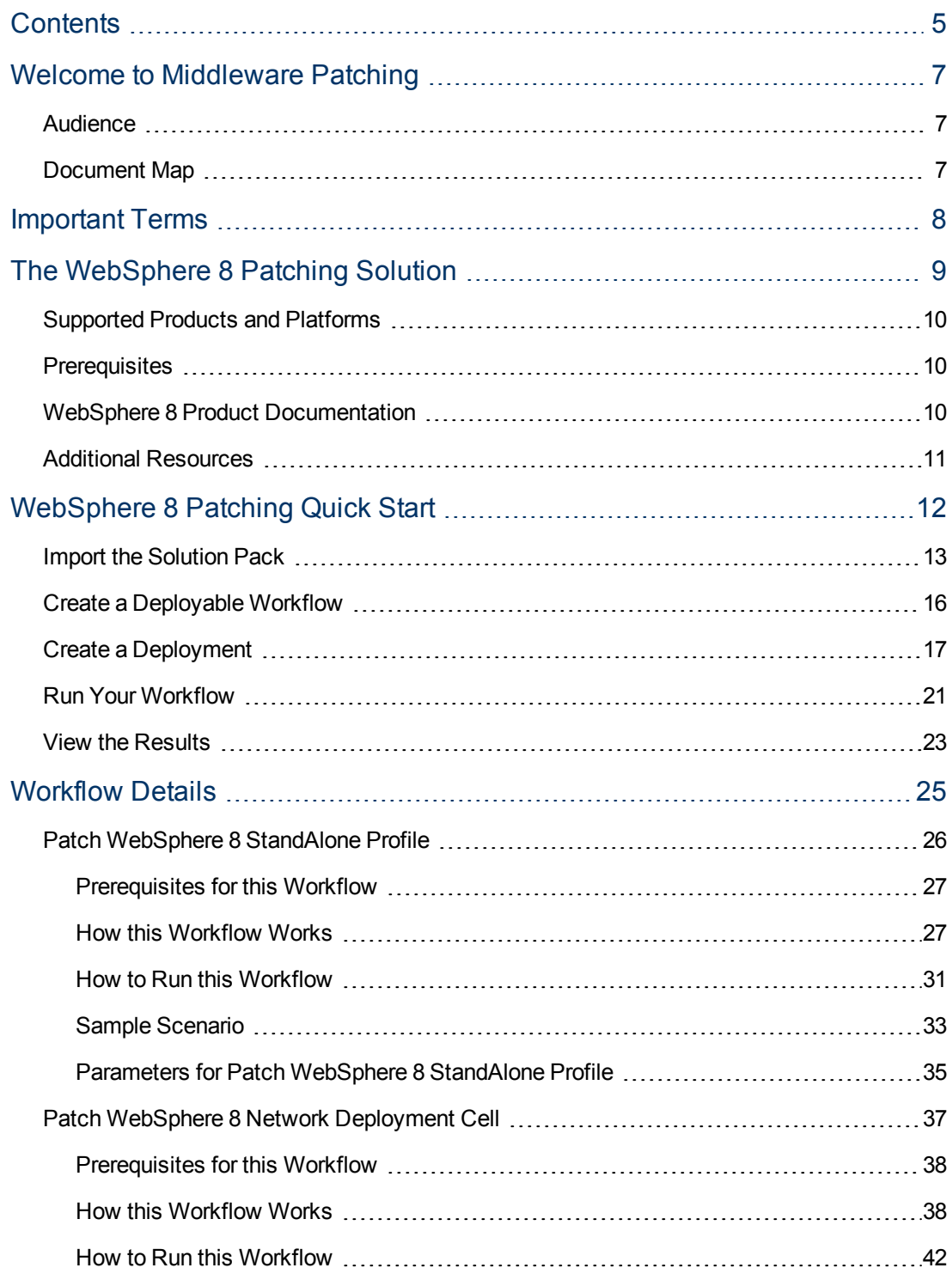

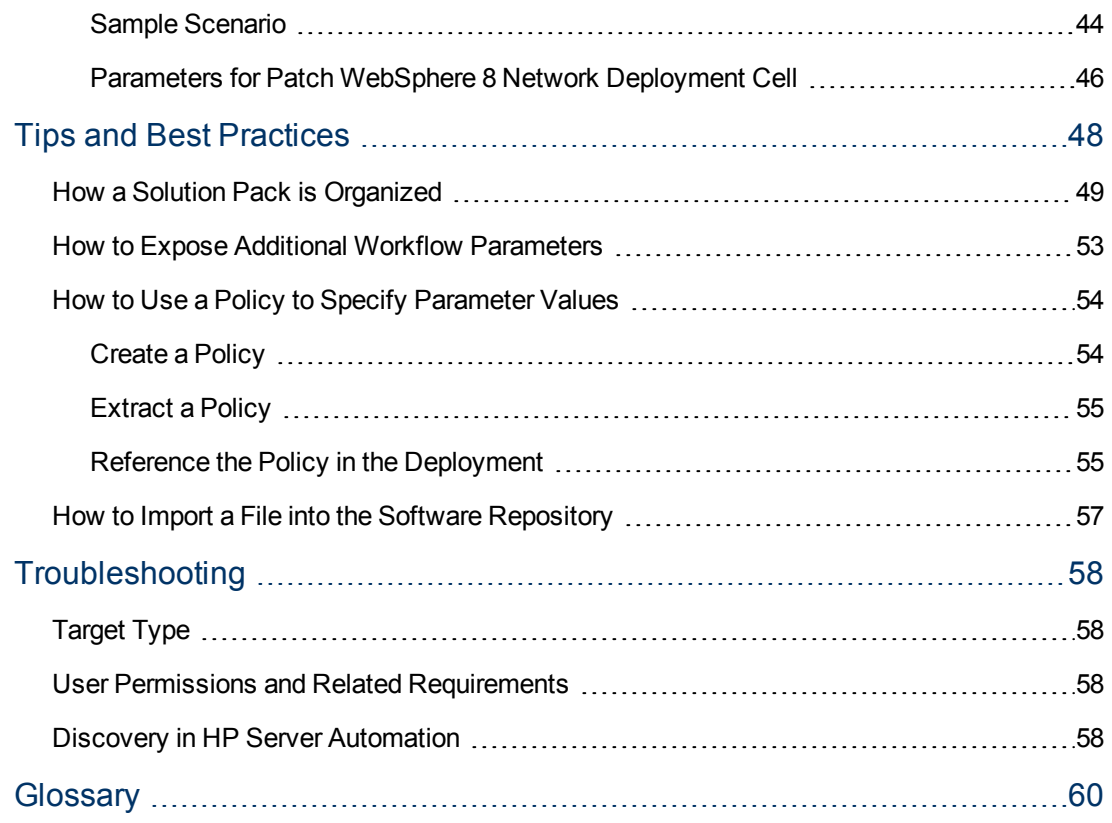

# <span id="page-6-0"></span>**Welcome to Middleware Patching**

This document describes the WebSphere 8 workflows in the HP DMA Application Server Patching solution pack. You can use the workflows in this solution pack to automate the patching of one or more WebSphere 8 application servers.

# <span id="page-6-1"></span>**Audience**

This solution is designed for IT architects and engineers who are responsible for planning, implementing, and maintaining application-serving environments that use IBM WebSphere Application Server Network Deployment version 8 (WebSphere 8).

To use this solution, you should be familiar with WebSphere 8 and its requirements (see the [WebSphere](#page-9-2) [8](#page-9-2) [Product](#page-9-2) [Documentation](#page-9-2) [on](#page-9-2) [page](#page-9-2) [10\)](#page-9-2).

# <span id="page-6-2"></span>**Document Map**

The following table shows you how to navigate this guide:

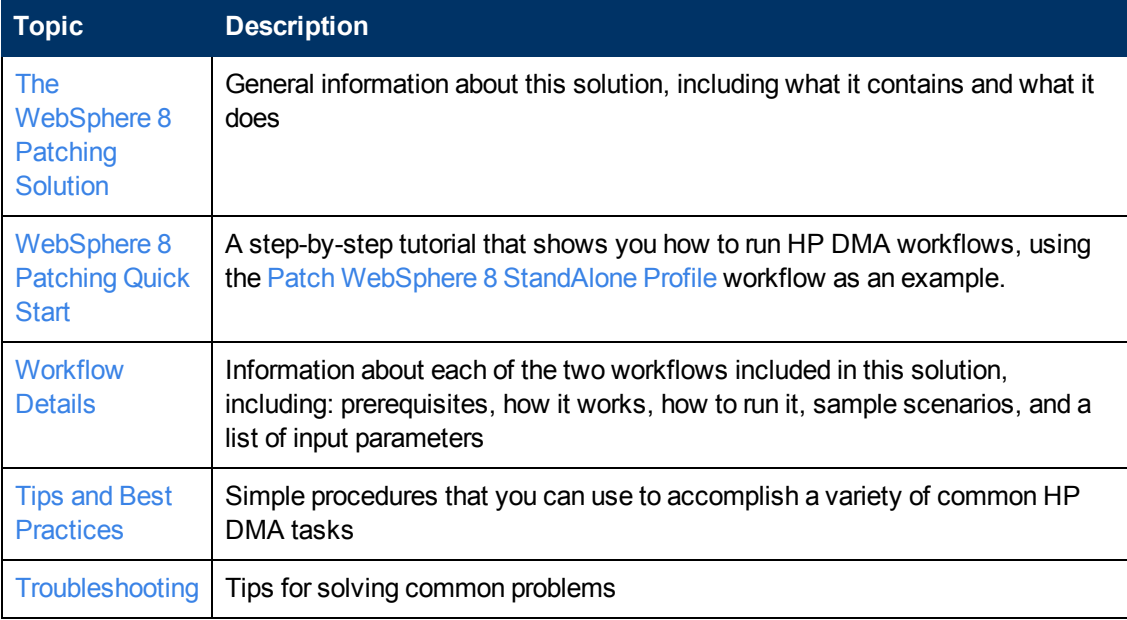

# <span id="page-7-0"></span>**Important Terms**

Here are a few basic HP DMA terms that you will need to know:

- In HP DMA, a **workflow** executes a process —such as installing a software product or checking a database instance for compliance with a specific security benchmark.
- A workflow consist of a sequence of steps. Each step performs a very specific task. Steps can be shared among workflows.
- A **solution pack** contains one or more related workflow templates. These templates are readonly and cannot be deployed. To run one of the workflows included in this solution pack, you must first create a deployable copy of that template and then customize that copy for your environment.
- <sup>l</sup> Steps can have input and output **parameters**, whose values will be unique to your environment.

If you provide correct values for the input parameters that each scenario requires, the workflow will be able to accomplish its objective.Output parameters from one step often serve as input parameters to another step.

**The software repository contains any files that a workflow might need to carry out its purpose** (for example, software binaries or patch archives). If the files that a workflow requires are not in the software repository, they must be stored locally on each target server.

When you are using HP DMA with HP Server Automation (HP SA), the software repository is the HP SA Software Library.

Additional terms are defined in the [Glossary](#page-59-0) [on](#page-59-0) [page](#page-59-0) [60.](#page-59-0)

**Tip:** For more information about the basic structure of a solution pack, including HP DMA screen images, see [How](#page-48-0) [a](#page-48-0) [Solution](#page-48-0) [Pack](#page-48-0) [is](#page-48-0) [Organized](#page-48-0) [on](#page-48-0) [page](#page-48-0) [49](#page-48-0).

# <span id="page-8-0"></span>**Chapter 1**

# **The WebSphere 8 Patching Solution**

The HP Database and Middleware Automation WebSphere 8 patching solution automates the process of applying fixes and updates to one or more WebSphere 8 application servers.

This solution contains the following workflows:

- Patch WebSphere 8 Standalone Profile
- <sup>l</sup> Patch WebSphere 8 Network Deployment Cell

The WebSphere 8 patching workflows perform extensive validation checks prior to performing their intended function. All parameter values are validated to ensure that they do not contain any prohibited characters. Additional validation checks are performed at the operating system level. These include file system space checks and RPM checks (on Red Hat Linux platforms). The workflows determine whether the pertinent files exist on the target machine; if they do not, the files are downloaded from the HP DMA server.

Although minimal HP DMA Application Server Patching Solution Pack knowledge is required to run this workflow using its default settings, the workflow is highly customizable and can support complex environment-specific deployment scenarios.

The remaining topics in this chapter provide the following contextual information about these workflows:

- [Supported](#page-9-0) [Products](#page-9-0) [and](#page-9-0) [Platforms](#page-9-0) [on](#page-9-0) [next](#page-9-0) [page](#page-9-0)
- [Prerequisites](#page-9-1) [on](#page-9-1) [next](#page-9-1) [page](#page-9-1)
- [WebSphere](#page-9-2) [8](#page-9-2) [Product](#page-9-2) [Documentation](#page-9-2) [on](#page-9-2) [next](#page-9-2) [page](#page-9-2)
- [Additional](#page-10-0) [Resources](#page-10-0) [on](#page-10-0) [page](#page-10-0) [11](#page-10-0)

# <span id="page-9-0"></span>**Supported Products and Platforms**

### **Operating Systems**

WebSphere 8 patching workflows are supported on AIX, Solaris, Red Hat Enterprise Linux, and Windows platforms.

For specific operating system versions supported by each workflow, see the *HP Database and Middleware Automation version 9.15 Support Matrix* available on the HP Software Product Manuals web site:

### <http://h20230.www2.hp.com/selfsolve/manuals>

### **Hardware Requirements**

For HP DMA hardware requirements, see the *HP Server Automation Quick Reference: SA Installation Requirements* or the *HP Server Automation Standard/Advanced Installation Guide*.

These documents are part of the HP Server Automation documentation library, which is available on the HP Software Product Manuals web site:

### <http://h20230.www2.hp.com/selfsolve/manuals>

#### **Software Requirements**

<span id="page-9-1"></span>This solution requires HP Server Automation version 9.13 with DMA 9.13 Hotfix 2 (or later).

# **Prerequisites**

The following prerequisites must be satisfied before you can run the WebSphere 8 patching workflows in this solution pack.

- 1. You have installed the HP DMA Application Server Patching Solution Pack.
- 2. You have an HP Software support contract and have downloaded and installed the appropriate patches on your HP SA Core.
- <span id="page-9-2"></span>3. IBM Installation Manager software exists on each target machine.

# **WebSphere 8 Product Documentation**

For the current list of hardware requirements, software requirements, and supported platforms for WebSphere 8, see:

<http://www.ibm.com/software/webservers/appserv/doc/latest/prereq.html>

For WebSphere 8 product documentation, see:

<http://pic.dhe.ibm.com/infocenter/wasinfo/v8r0/index.jsp>

For IBM Red Book resources for WebSphere 8, see:

<http://publib-b.boulder.ibm.com/Redbooks.nsf/portals/WebSphere>

**Note:** The links to the documents listed here were correct as of the publication of this guide.

# <span id="page-10-0"></span>**Additional Resources**

For information about using the HP DMA web interface, see the *User Guide: Database and Middleware Automation* version 9.13 (or later).

This document is part of the HP Server Automation documentation library, which is available on the HP Software Product Manuals web site:

<http://h20230.www2.hp.com/selfsolve/manuals>

# <span id="page-11-0"></span>**Chapter 2**

# **WebSphere 8 Patching Quick Start**

This tutorial shows you how to install the HP DMA Application Server Patching solution pack and run a workflow. There are five basic steps:

- 1. [Import](#page-12-0) [the](#page-12-0) [Solution](#page-12-0) [Pack](#page-12-0)
- 2. [Create](#page-15-0) [a](#page-15-0) [Deployable](#page-15-0) [Workflow](#page-15-0)
- 3. [Create](#page-16-0) [a](#page-16-0) [Deployment](#page-16-0)
- 4. [Run](#page-20-0) [Your](#page-20-0) [Workflow](#page-20-0)
- 5. [View](#page-22-0) [the](#page-22-0) [Results](#page-22-0)

**Note:** This tutorial uses the [Patch](#page-25-0) [WebSphere](#page-25-0) [8](#page-25-0) [StandAlone](#page-25-0) [Profile](#page-25-0) workflow. You would follow the same steps to run the [Patch](#page-36-0) [WebSphere](#page-36-0) [8](#page-36-0) [Network Deployment](#page-36-0) [Cell](#page-36-0) workflow.

In this tutorial, default values will be used for most input parameters. Before executing these steps, make sure that these default values are suitable for your environment.

The information presented in this tutorial assumes the following:

- HP DMA is installed and operational.
- At least one valid target is available.

**Note:** This tutorial uses a very simple scenario to help you get started quickly. For detailed information about how the application server patching workflows work and how you can customize them for your environment, see the [Workflow](#page-24-0) [Details.](#page-24-0)

# <span id="page-12-0"></span>**Import the Solution Pack**

Before you can use the workflows in the HP DMA Application Server Patching solution, you must import that solution into HP DMA.

The following instructions assume that you have purchased the Application Server Patching solution pack.

### **To import the solution pack:**

- 1. Get the latest Application Server Patching solution pack from HP Software Support. To do this, follow these steps:
	- a. Go to the following web site:<http://www.hp.com/go/hpsoftwaresupport>
	- b. Go to the Self-solve tab, and sign in using your HP Passport credentials (see [Support](#page-2-0) [on](#page-2-0) [page](#page-2-0) [3](#page-2-0)).
	- c. On the Advanced Search page, specify the following search criteria:

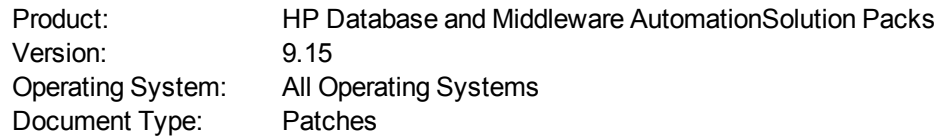

- d. Click **Search**.
- e. In the search results, locate and click the link for the Application Server Patching solution pack (for example: AS Patch 9.15).
- f. Click the DOWNLOAD PATCH link, and download the ZIP file. For example: DBMASP\_00047.zip
- g. From that ZIP file, extract the file that contains the solution pack. For example: ASPatching v9 15 ALL.zip
- 2. On the system where you downloaded the solution pack, log in to HP DMA. To do this, follow these steps:
	- a. In a web browser, go to the following URL: http://<*DMAServer*>/dma/login

Here, <*DMAServer*> represents the host name (or IP address) of your HP DMA server.

b. Specify your HP DMA Login Name and Password, and click **Login**.

Be sure to log in to the HP DMA server using an account with administrative privileges.

3. On the Solutions > Installed page, click the **Browse** button in the lower right corner. The Choose File dialog opens.

**Note:** This button and the dialog that subsequently opens may have different names depending on the browser that you are using.

- 4. Locate and select the solution pack file that you extracted in step 1.g (for example: ASPatching\_v9\_15\_ALL.zip), and click **Open**.
- 5. Click **Import solution pack**.

**Tip:** To view basic information about the solution pack, hover your mouse over its name in the left pane.

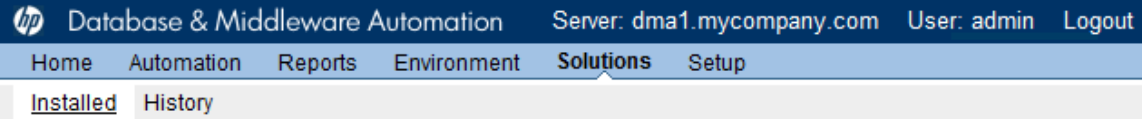

 $_{\odot}$ 

# **Installed Solutions**

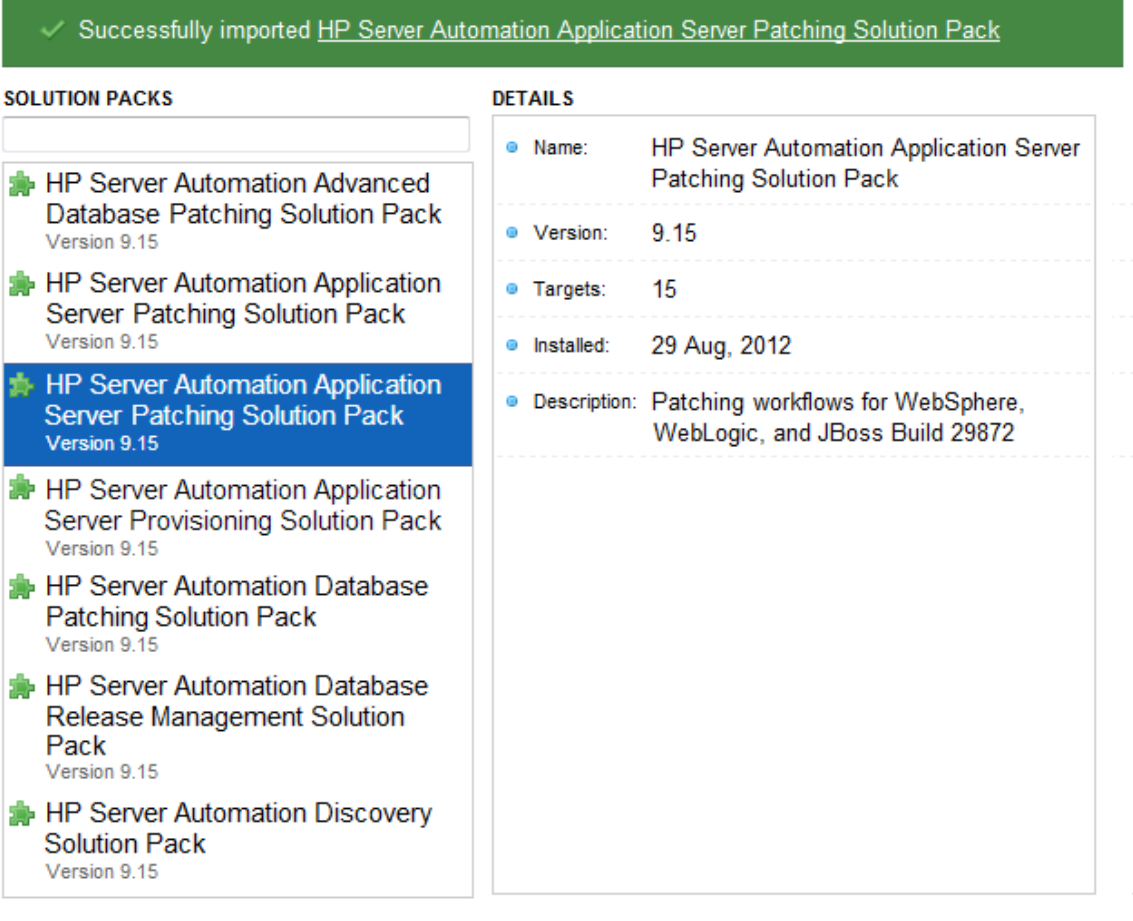

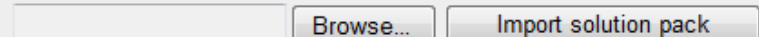

**Tip:** To view detailed information about the solution pack, including a list of the workflows and reports that it contains, click its name in the left pane.

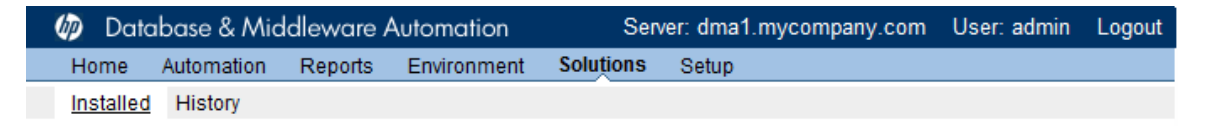

#### HP Server Automation Application Server Patching Solution Pack Version 9.15

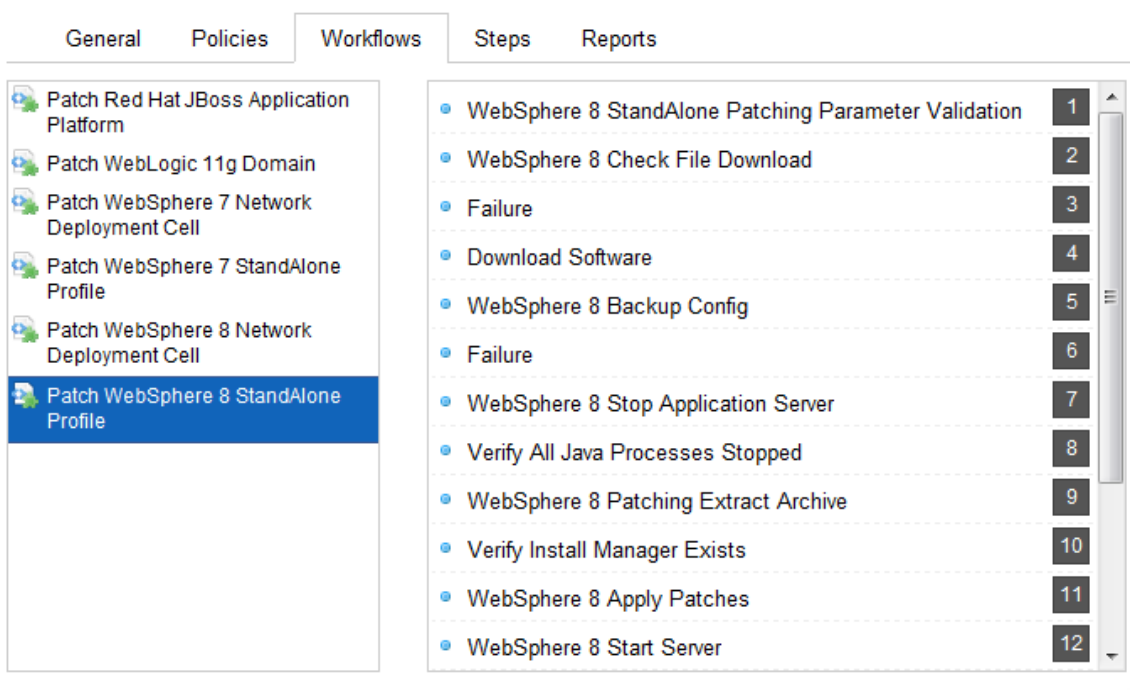

X DELETE

# <span id="page-15-0"></span>**Create a Deployable Workflow**

The workflow templates provided by HP in your solution pack are read-only and cannot be deployed. When you are viewing a read-only item in the HP DMA web UI, you will see the lock icon in the lower right corner:

A

Read-only workflows are not deployable. You can create a deployable workflow by making a copy of a workflow template.<sup>1</sup>

## **To create a deployable copy of the workflow template:**

- 1. In the HP DMA web interface, go to Solutions > Installed.
- 2. In the left pane, click the HP DMA Application Server Patching Solution Pack workflows.
- 3. Go to the Workflows tab.
- 4. From the list of workflows, select the [Patch](#page-25-0) [WebSphere](#page-25-0) [8](#page-25-0) [StandAlone](#page-25-0) [Profile](#page-25-0) workflow template.
- 5. Click the **Copy** button in the lower left corner.
- 6. On the Documentation tab, specify the following:
	- $\blacksquare$  Name Name that will appear in the list of available workflows
	- <sup>n</sup> Tags Keywords that you can use later to search for this workflow (optional)
	- $\blacksquare$  Type OS (this will be selected as a result of the copy
	- $\blacksquare$  Target level Server (this will be selected as a result of the copy)
- 7. On the Roles tab, grant Read access to at least one user or group and Write access to at least one user or group.
- 8. Click **Save**.

Your new workflow now appears in the list of available workflows, and the following message is displayed:

Workflow saved successfully. Would you like to deploy the workflow now?

9. Click the **deploy the workflow now** link in the green message bar.

1For more information about creating and working with workflows, see "Workflows" in the *User Guide: Database and Middleware Automation*.

# <span id="page-16-0"></span>**Create a Deployment**

Before you can run your new workflow, you must create a deployment. A deployment associates a workflow with one or more specific targets (servers, instances, or databases).

### **To create a deployment:**

- 1. If you do not see the green message bar—for example, if you navigated to another page after you created your copy of the workflow template—follow these steps:
	- a. Go to the Automation > Deployments page.
	- b. In the lower right corner, click **New deployment**.
- 2. Specify the following:
	- Name Name that will appear in the list of available deployments.
	- **Norkflow** From the drop-down list, select the deployable workflow (the copy) that you just created.
	- Schedule Frequency or date when the workflow will run. Select None so that the workflow will run once when you explicitly tell it to run.

3. From the list of AVAILABLE targets on the left side of the Targets area, click the **ADD** link for the server where the workflow will run.

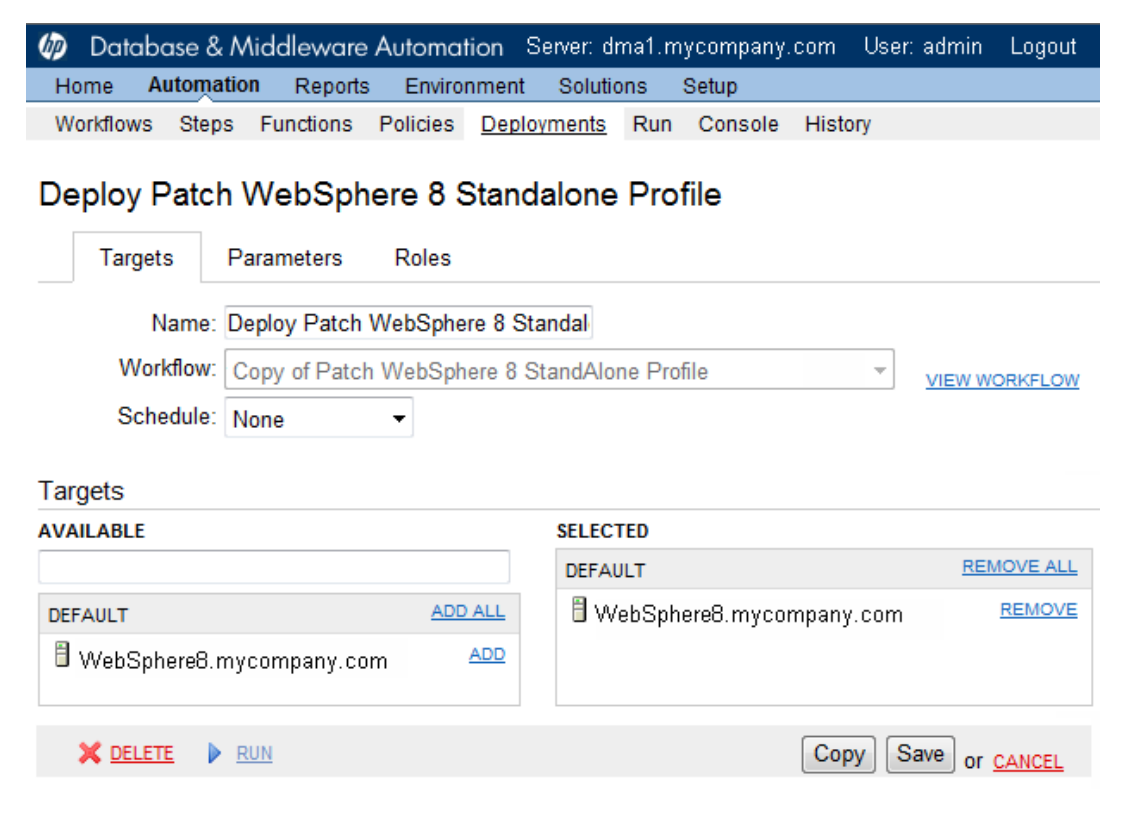

4. On the Parameters tab, specify values for the following input parameters:

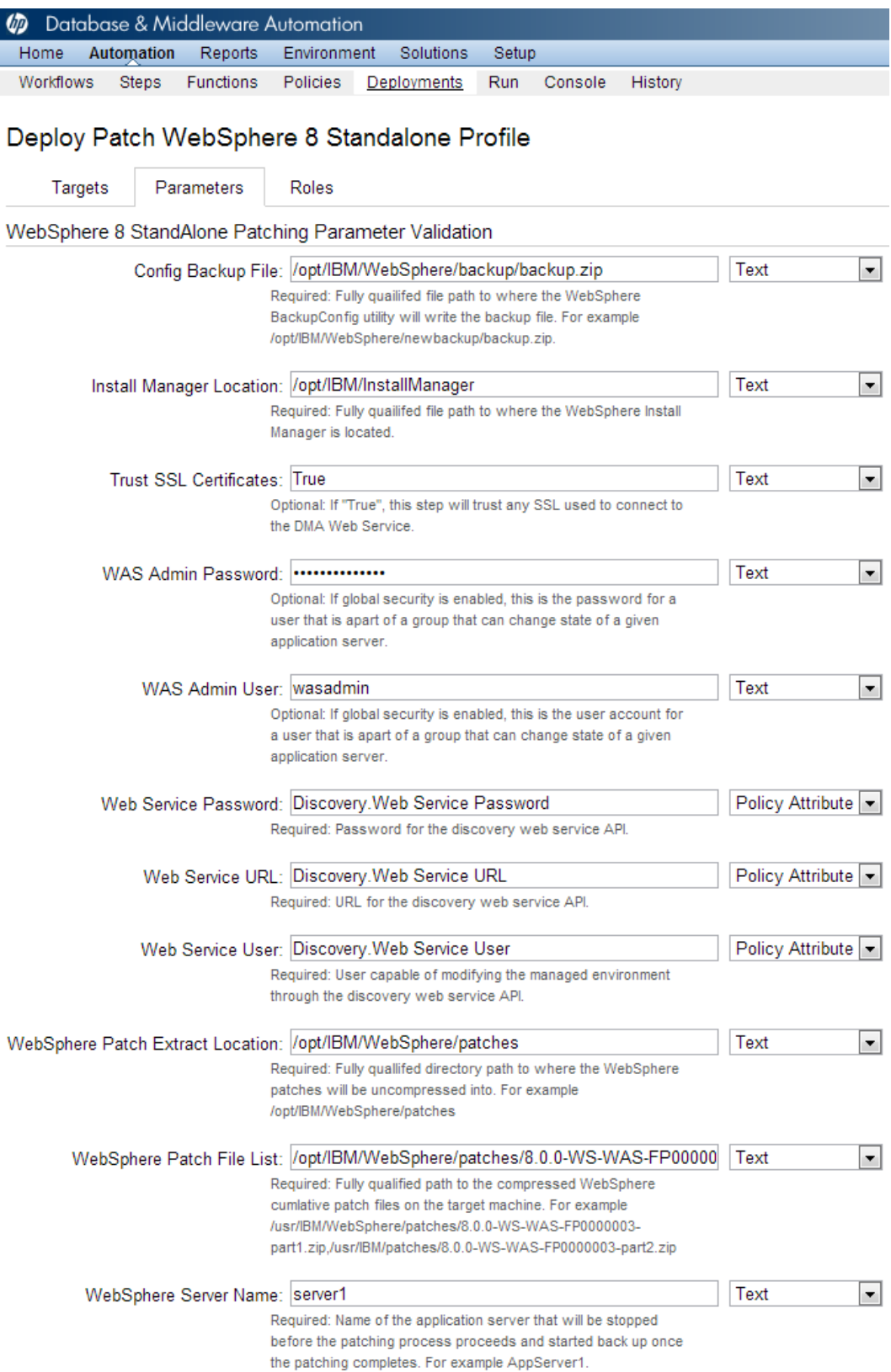

**Note:** These are a subset of the required parameters for this workflow. Parameters that are not visible in the deployment will have default values. See [Parameters](#page-34-0) [for](#page-34-0) [Patch](#page-34-0) [WebSphere](#page-34-0) [8](#page-34-0) [StandAlone](#page-34-0) [Profile](#page-34-0) for descriptions of all available input parameters for this workflow, including default values.

5. Click **Save**.

Your new deployment now appears in the list of available workflows, and the following message is displayed:

Deployment saved successfully. Would you like to run the workflow now?

6. Click the **run the workflow now** link in the green message bar.

# <span id="page-20-0"></span>**Run Your Workflow**

Now you are ready to run your workflow against the target that you selected.

### **To run the workflow:**

- 1. If you do not see the green message bar—for example, if you navigated to another page after you created your deployment—follow these steps: show
	- a. Go to the Automation > Run area.
	- b. In the list of WORKFLOWS on the left side, select the workflow that you created.
	- c. In the list of DEPLOYMENTS in the center, select the deployment that you just created.

2. Select the target selector check box for the server where you want to run the workflow.

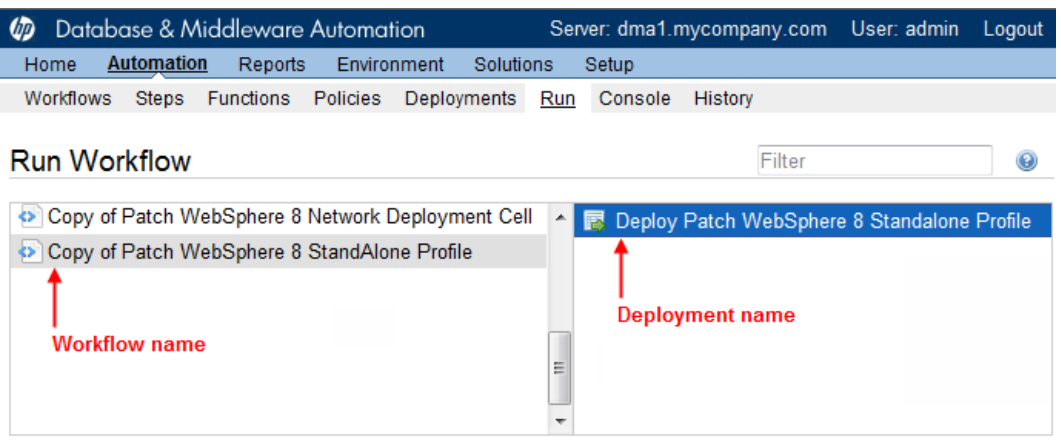

Copy of Patch WebSphere 8 StandAlone Profile: Deploy Patch WebSphere 8 Standalone Profile

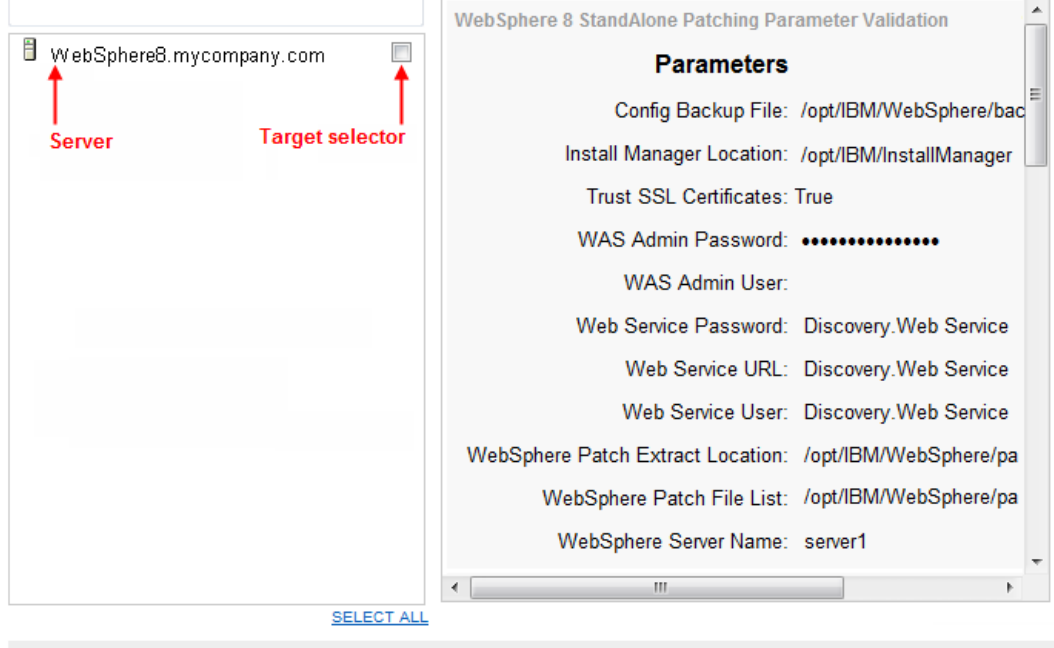

- 3. Click the **Run workflow** button.
- 4. The following message is displayed:

Workflow started successfully. For status, see the console or history.

5. To view the progress of your deployment, click the **console** link in the green message bar.

Run workflow

Select targets

# <span id="page-22-0"></span>**View the Results**

While your workflow is running, you can watch its progress on the Automation > Console page.

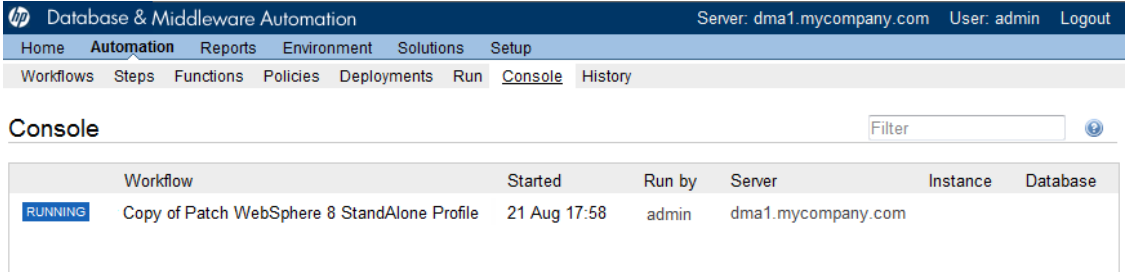

To view the progress of the workflow as the deployment proceeds, click the workflow name in the upper box on the Console page.

To view the outcome of a specific step, select that step in the left box in the Output area. Informational messages are displayed in the right box, and the values of any output parameters are listed.

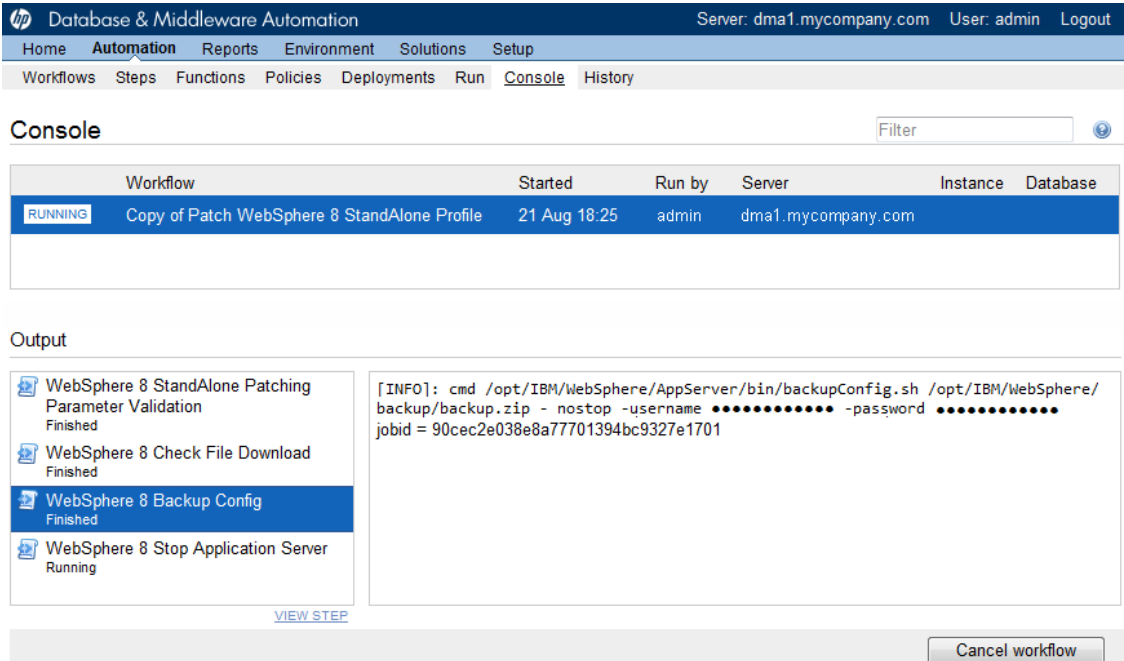

While the workflow is running, its status indicator on the Console says RUNNING. After the workflow finishes, its status indicator changes to SUCCESS, FAILURE, or FINISHED depending on the outcome of the workflow.

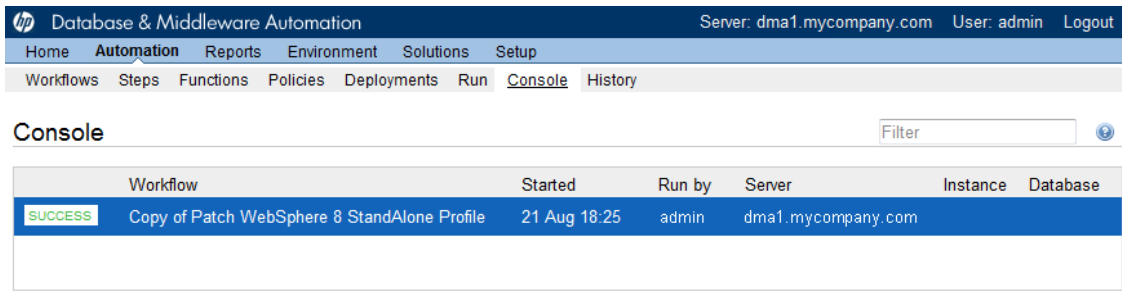

After the workflow has finished running, you can view a summary of your deployment on the History page. This page lists all the deployments that have run on this HP DMA server during the time period specified in the Filter box.

To view step-by-step results, select the row in the table that corresponds to your deployment.

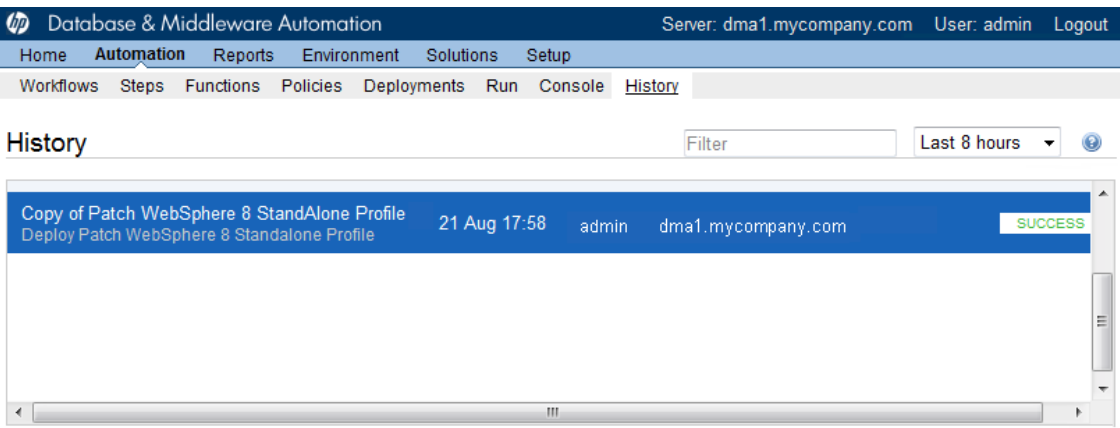

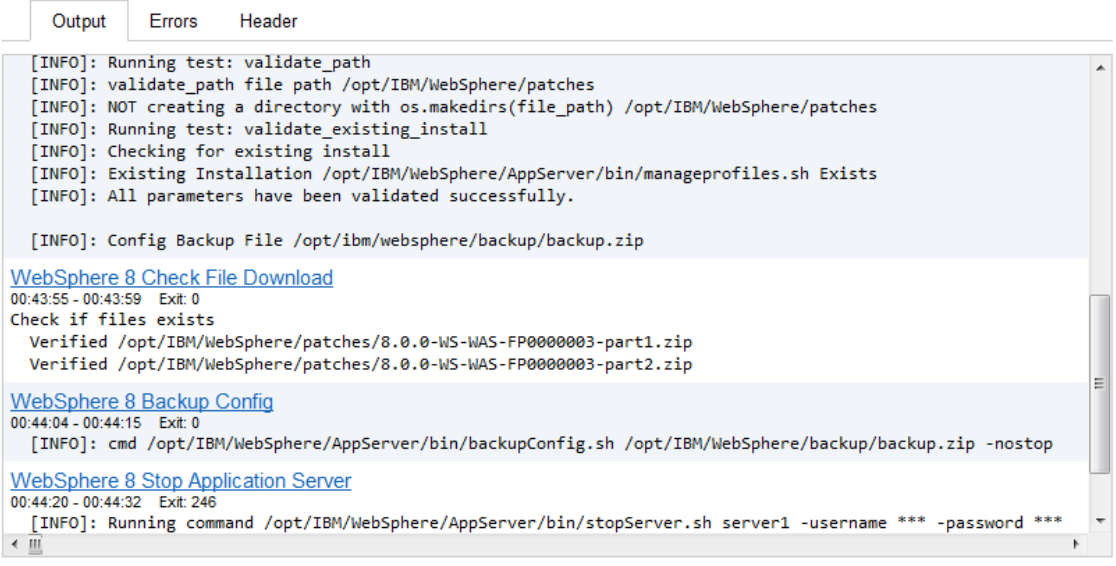

The tabs below the table show you information about each step in the workflow. This includes the start and end time for each step, the exit code, and the following information:

- $\bullet$  Output tab any informational messages that were produced
- $\bullet$  Errors tab any errors that were reported
- $\bullet$  Header tab values assigned to any output parameters

# <span id="page-24-0"></span>**Chapter 3**

# **Workflow Details**

The HP DMA Application Server Patching solution pack includes the following WebSphere 8 patching workflows:

- [Patch](#page-25-0) [WebSphere](#page-25-0) [8](#page-25-0) [StandAlone](#page-25-0) [Profile](#page-25-0) [on](#page-25-0) [next](#page-25-0) [page](#page-25-0)
- [Patch](#page-36-0) [WebSphere](#page-36-0) [8](#page-36-0) [Network Deployment](#page-36-0) [Cell](#page-36-0) [on](#page-36-0) [page](#page-36-0) [37](#page-36-0)

Each workflow included in this solution pack has a set of input parameters whose values will be unique to your environment. If you provide correct values for the parameters that each scenario requires, the workflow will be able to accomplish its objective.

There are two steps required to customize this solution. First, ensure that all required parameters are visible. You do this by using the workflow editor. Then, specify the values for those parameters. You do this when you create a deployment.

**Note:** For detailed instructions, see the "How to Use this Workflow" topic associated with each workflow.

The information presented here assumes the following:

- HP DMA is installed and operational.
- At least one suitable target server is available.
- You are logged in to the HP DMA web interface.
- You have permission to create, edit, and deploy copies of the workflows included in this solution pack.

**Note:** For information about the input parameters used by each workflow, see the "Parameters" topic associated with each workflow.

# <span id="page-25-0"></span>**Patch WebSphere 8 StandAlone Profile**

This workflow installs cumulative fixes and updates for WebSphere 8. The workflow patches a single WebSphere 8 application server instance.

Fixes and updates are installed by the workflow using the IBM Installation Manager software, which must exist on the target machine.

To use this workflow in your environment, see the following information:

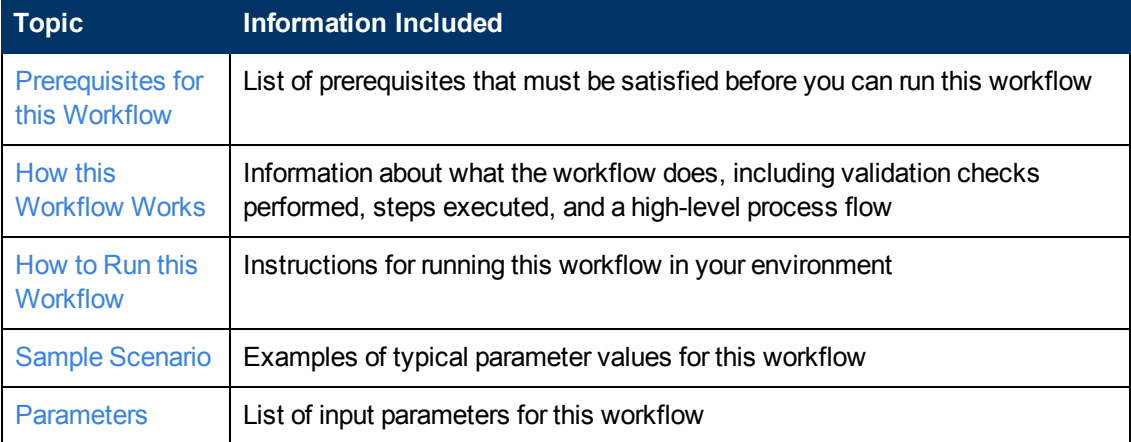

# <span id="page-26-0"></span>**Prerequisites for this Workflow**

Be sure that the following prerequisites are satisfied before you run this workflow:

- 1. You are using HP Server Automation (SA) version 9.13 with HP DMA Hotfix 2 (or later).
- 2. You have installed the HP DMA Application Server Patching solution pack.
- 3. You have a valid HP Software support contract for this solution pack.
- 4. You have installed and downloaded the available SA patches on your SA Core.
- 5. IBM Installation Manager software exists on each target machine.

For specific operating system versions supported by each workflow, see the *HP Database and Middleware Automation version 9.15 Support Matrix* available on the HP Software Product Manuals web site:

<http://h20230.www2.hp.com/selfsolve/manuals>

**Dependency:** This workflow runs as root.

For information about prerequisites for WebSphere 8 patching, refer to the WebSphere 8 [Product](#page-9-2) [Documentation](#page-9-2).

# <span id="page-26-1"></span>**How this Workflow Works**

The following information describes how the [Patch](#page-25-0) [WebSphere](#page-25-0) [8](#page-25-0) [StandAlone](#page-25-0) [Profile](#page-25-0) workflow works.

### **Overview**

This workflow installs cumulative fixes and updates for WebSphere 8. The workflow patches a single WebSphere 8 application server instance.

### **Validation Checks Performed**

The validation centers on the input parameters:

- The input parameters have the proper syntax (no special characters or spaces).
- Specified files exist and have valid permissions.

## **Steps Executed**

The Patch WebSphere 8 StandAlone Profile workflow includes the following steps. Each step must complete successfully before the next step can start. If a step fails, the workflow restores the configuration, cleans up files as necessary, reports a failure, and skips all subsequent steps.

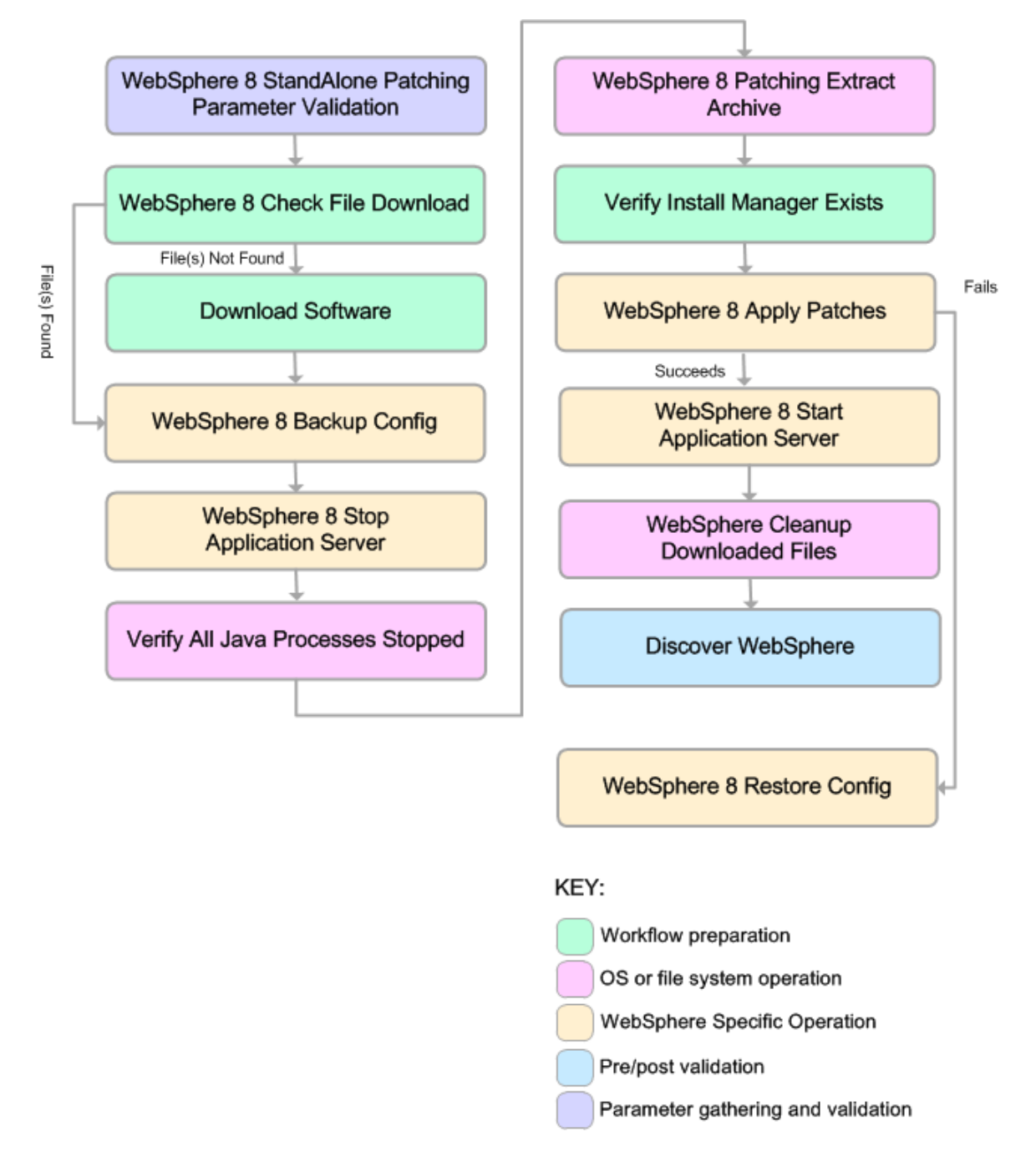

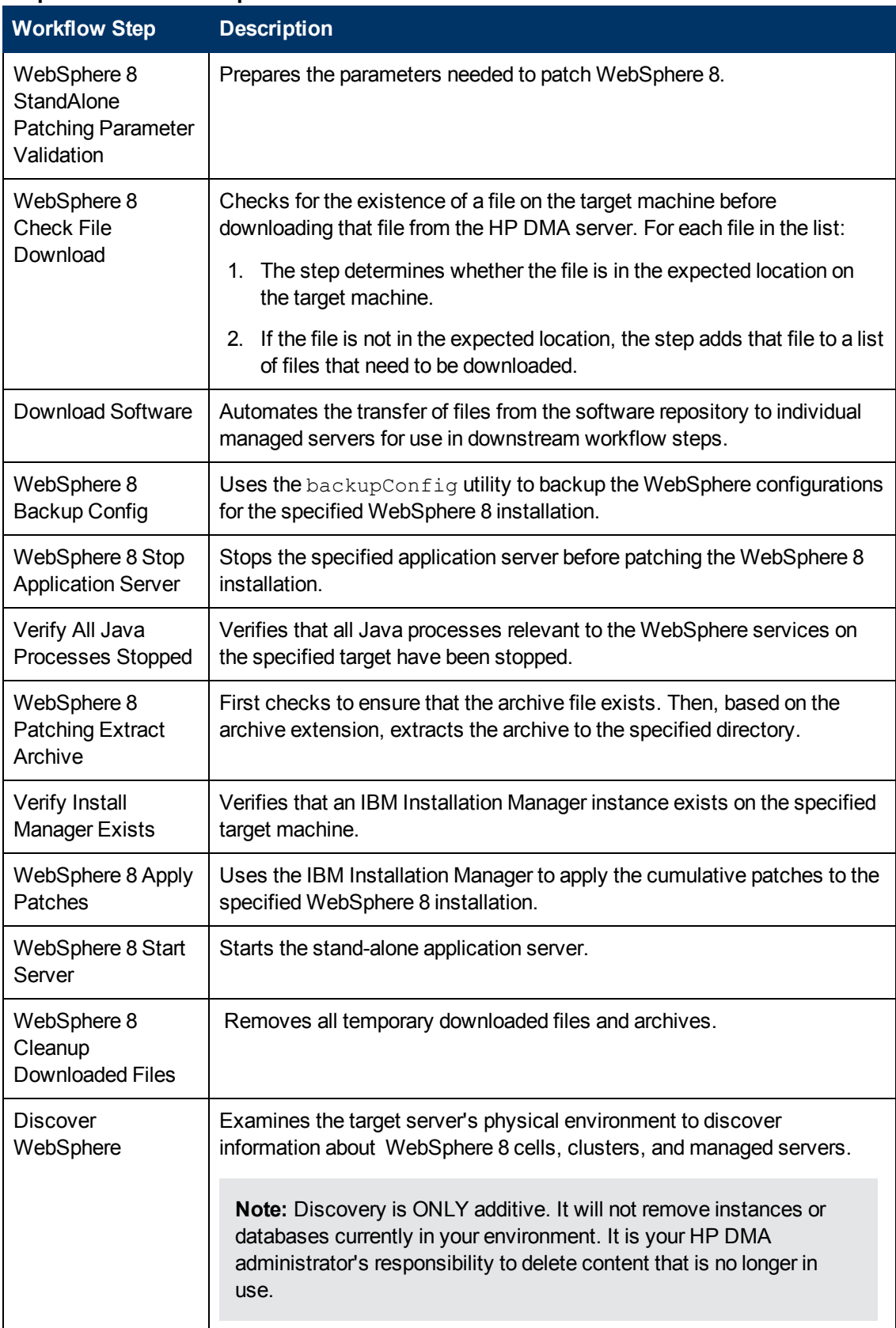

## **Steps for Patch WebSphere 8 StandAlone Profile**

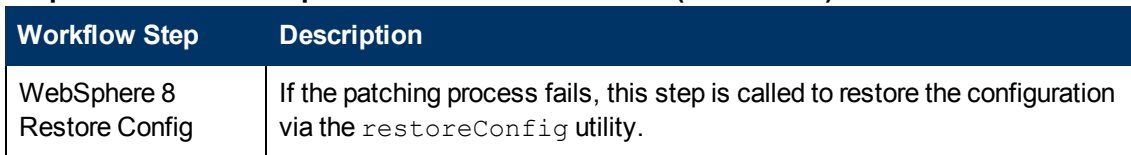

# **Steps for Patch WebSphere 8 StandAlone Profile (continued)**

# <span id="page-30-0"></span>**How to Run this Workflow**

The following instructions show you how to customize and run the [Patch](#page-25-0) [WebSphere](#page-25-0) [8](#page-25-0) [StandAlone](#page-25-0) [Profile](#page-25-0) workflow in your environment.

**Note:** Before following this procedure, review the [Prerequisites](#page-26-0) [for](#page-26-0) [this](#page-26-0) [Workflow](#page-26-0), and ensure that all requirements are satisfied.

### **To use the Patch WebSphere 8 StandAlone Profile workflow:**

- 1. Create a deployable copy of the workflow (see [Create](#page-15-0) [a](#page-15-0) [Deployable](#page-15-0) [Workflow](#page-15-0)).
- 2. Determine the values that you will specify for the following parameters:

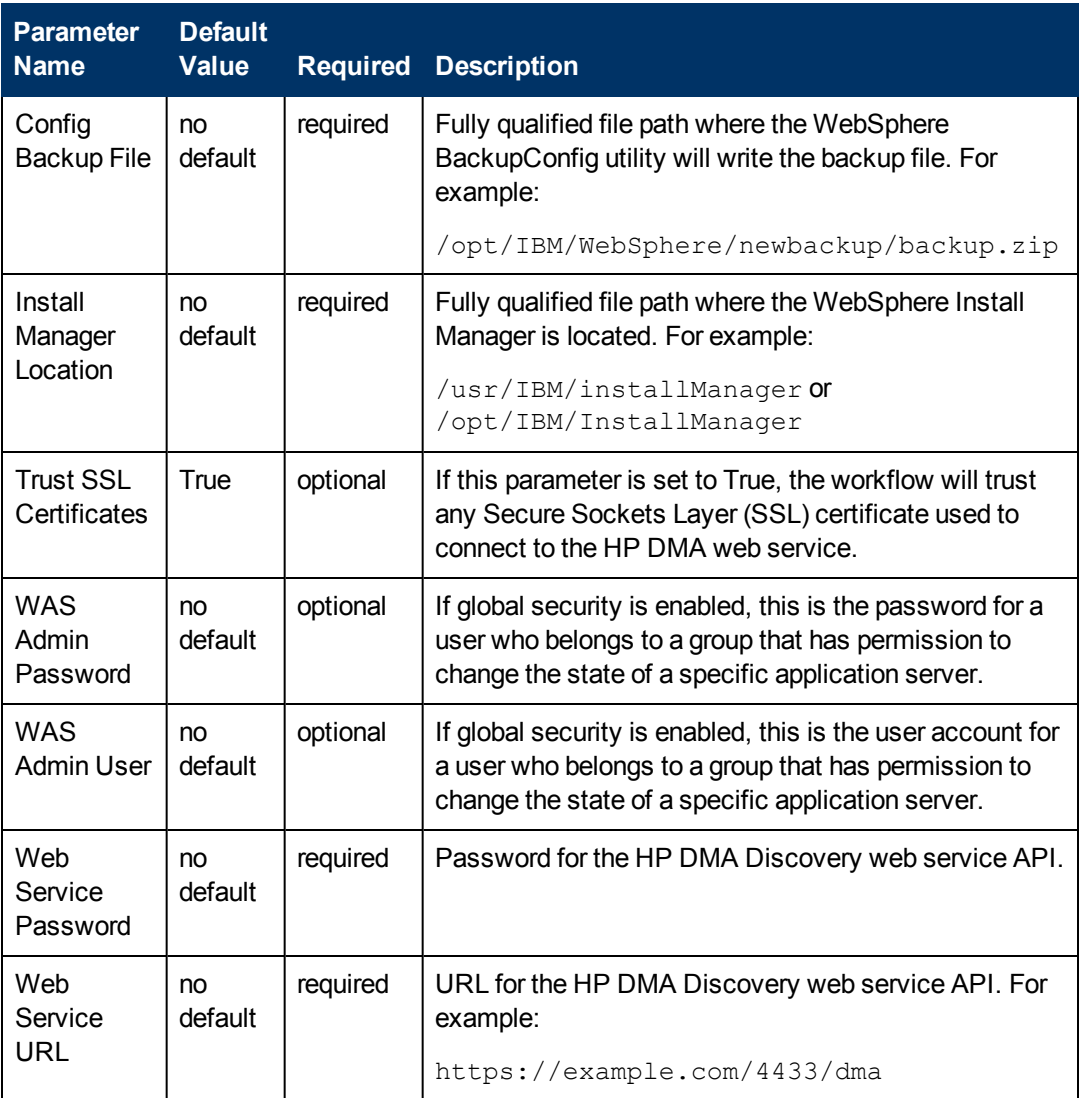

Chapter 3: Workflow Details

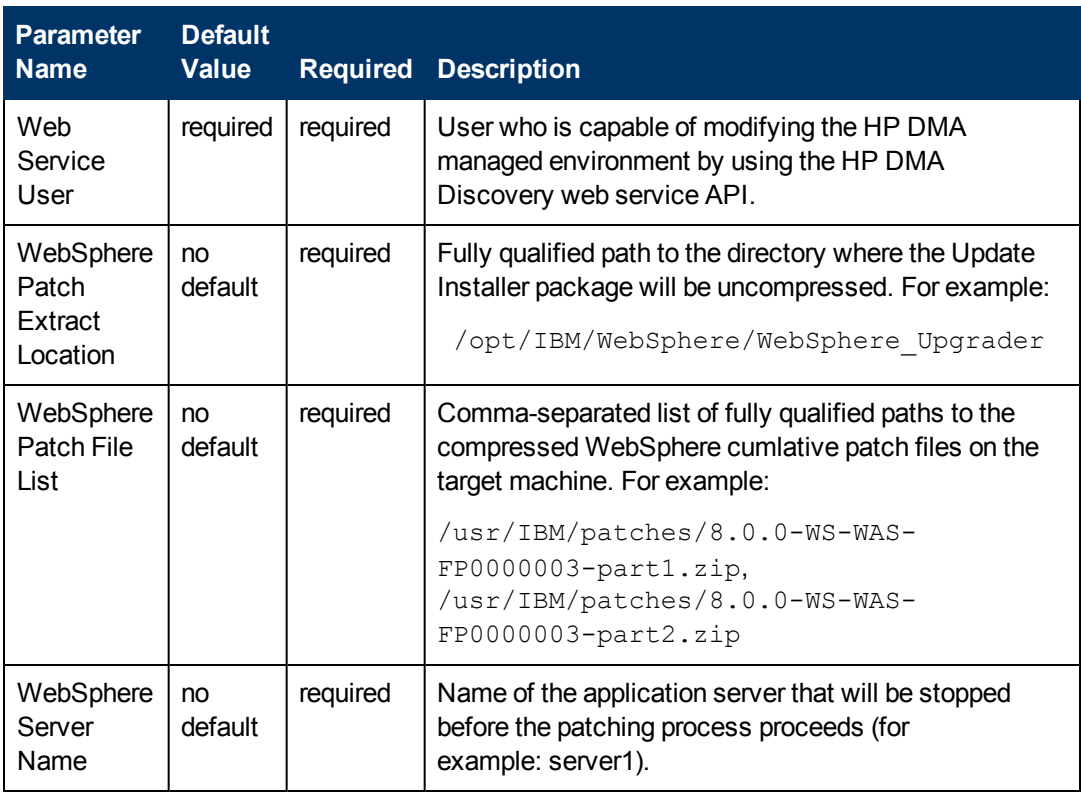

**Tip:** To avoid having to re-enter passwords whenever they change, you can create a policy to provide them to the workflow (see [How](#page-53-0) [to](#page-53-0) [Use](#page-53-0) [a](#page-53-0) [Policy](#page-53-0) to [Specify](#page-53-0) [Parameter](#page-53-0) [Values](#page-53-0) [on](#page-53-0) [page](#page-53-0) [54\)](#page-53-0).

**Note:** See [Parameters](#page-34-0) [for](#page-34-0) [Patch](#page-34-0) [WebSphere](#page-34-0) [8](#page-34-0) [StandAlone](#page-34-0) [Profile](#page-34-0) [on](#page-34-0) [page](#page-34-0) [35](#page-34-0) for detailed descriptions of all input parameters for this workflow, including default values.

- 3. [Create](#page-16-0) [a](#page-16-0) new deployment (see Create a [Deployment](#page-16-0) [on](#page-16-0) [page](#page-16-0) [17](#page-16-0) for instructions).
- 4. On the Targets tab, specify one or more targets for this deployment.
- 5. Save the deployment (click **Save** in the lower right corner).
- 6. Run the workflow using this deployment (see [Run](#page-20-0) [Your](#page-20-0) [Workflow](#page-20-0) [on](#page-20-0) [page](#page-20-0) [21](#page-20-0) for instructions).

### **To verify the results:**

The workflow will complete and report SUCCESS on the Console if it has run successfully. If an error occurs during workflow execution, the error is logged, and the workflow terminates in the FAILURE state.

# <span id="page-32-0"></span>**Sample Scenario**

It is very straightforward to run the [Patch](#page-25-0) [WebSphere](#page-25-0) [8](#page-25-0) [StandAlone](#page-25-0) [Profile](#page-25-0) workflow. This topic shows you typical parameter values to use.

For the sample use case scenario below, global security is not enabled, and the workflow will trust any Secure Sockets Layer (SSL) certificates.

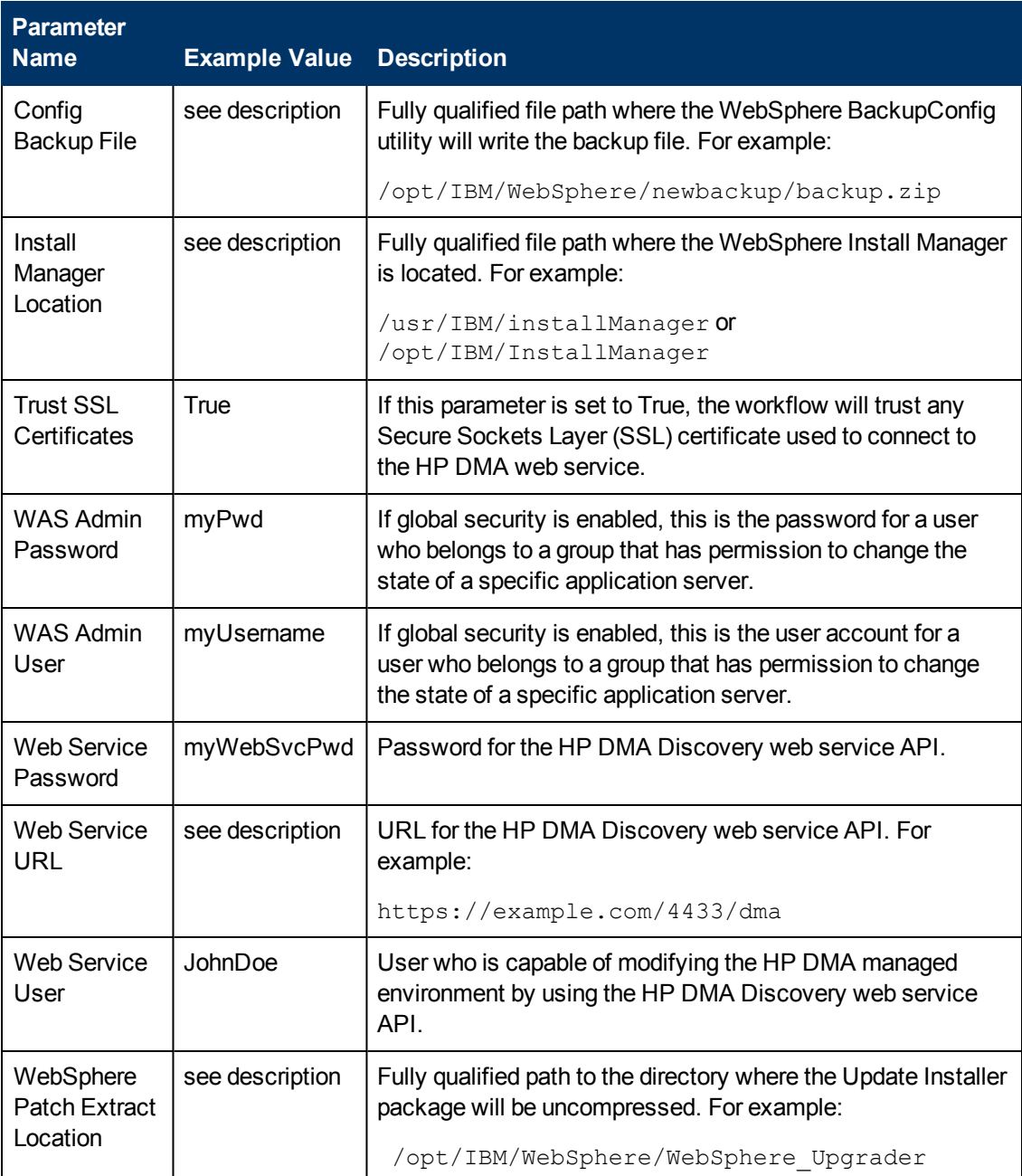

## **WebSphere 8 Patching User Guide**

Chapter 3: Workflow Details

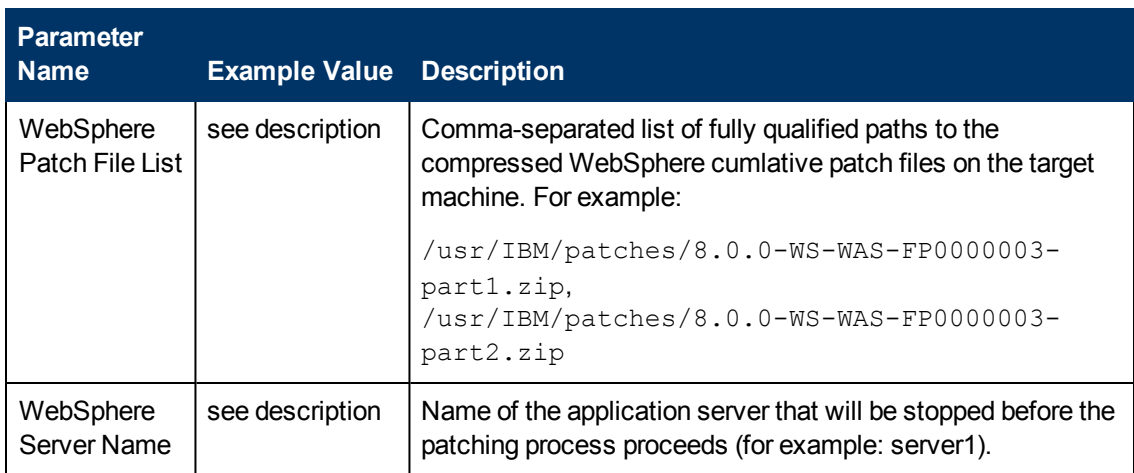

# <span id="page-34-0"></span>**Parameters for Patch WebSphere 8 StandAlone Profile**

The following tables describe the required and optional input parameters for this workflow.

# **Parameters Defined in this Step: WebSphere 8 StandAlone Patching Parameter Validation**

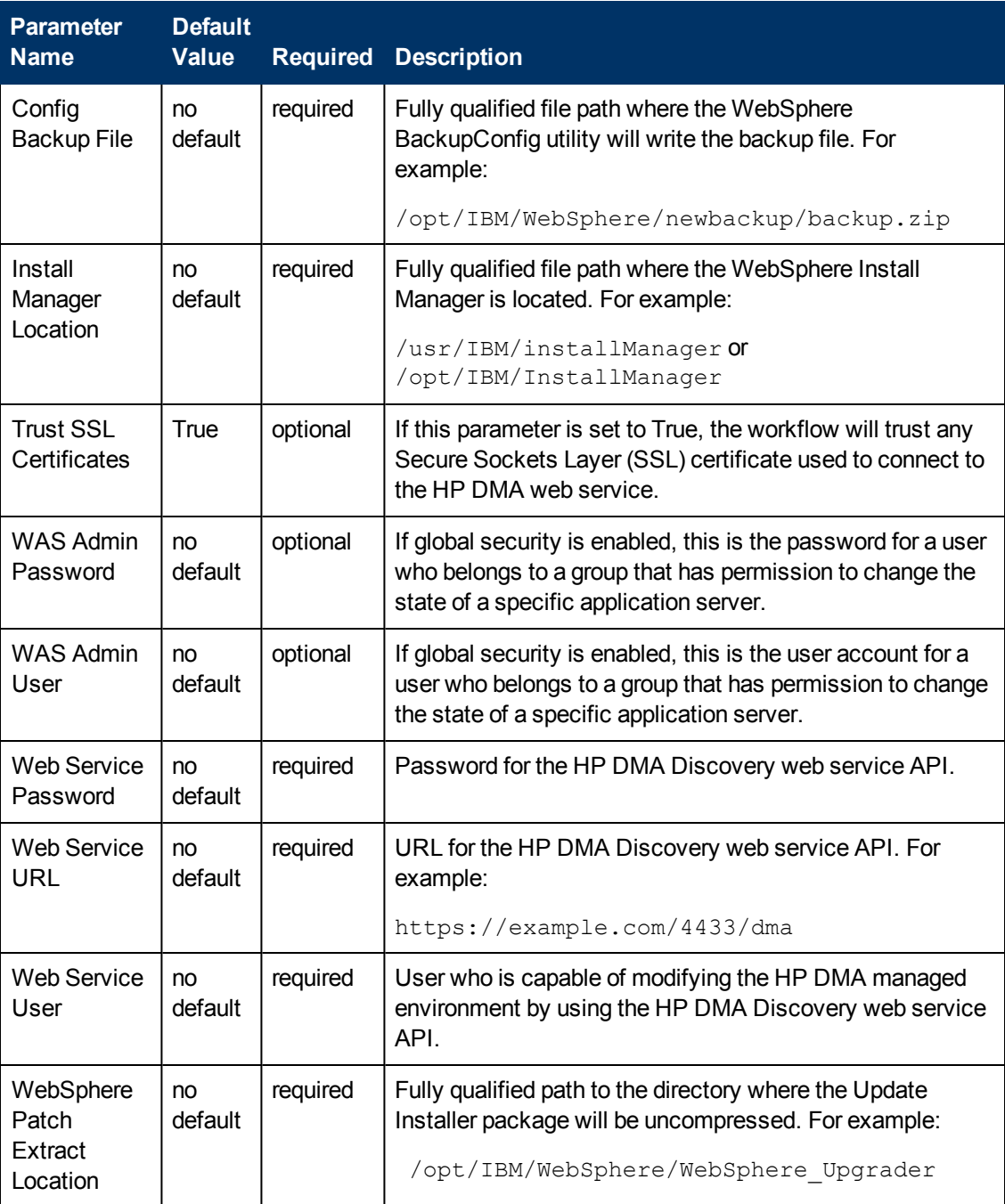

# **Parameters Defined in this Step: WebSphere 8 StandAlone Patching Parameter Validation (continued)**

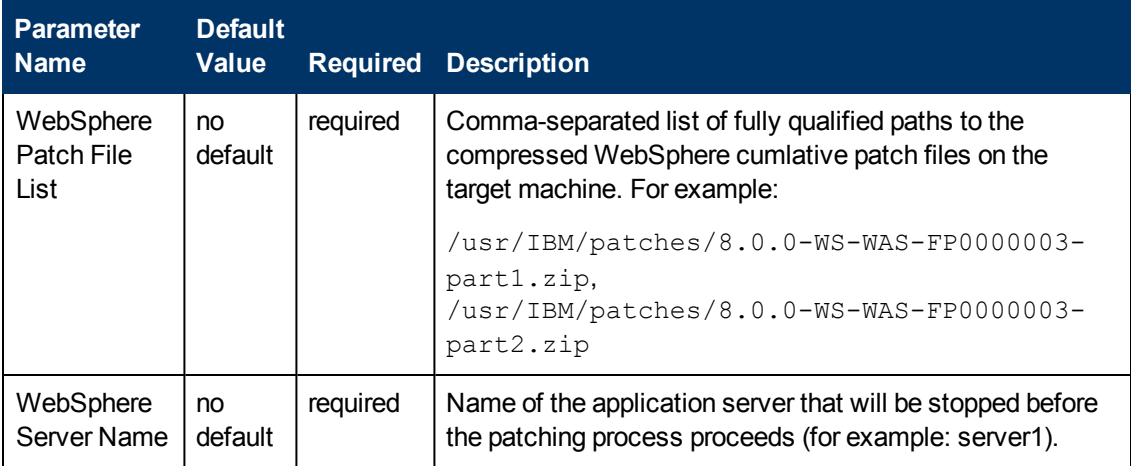

# <span id="page-36-0"></span>**Patch WebSphere 8 Network Deployment Cell**

This workflow installs cumulative fixes and updates for WebSphere 8 application server.

The workflow supports the patching of WebSphere 8 running in a Network Deployment topology.

Fixes and updates are installed by the workflow using an existing instance of the IBM Installation Manager software, which must exist on each target machine.

This workflow takes into account the multiple components related to a Network Deployment implementation and makes sure that all components (dmgr, nodeagent, and application servers) are stopped before proceeding with the patching.

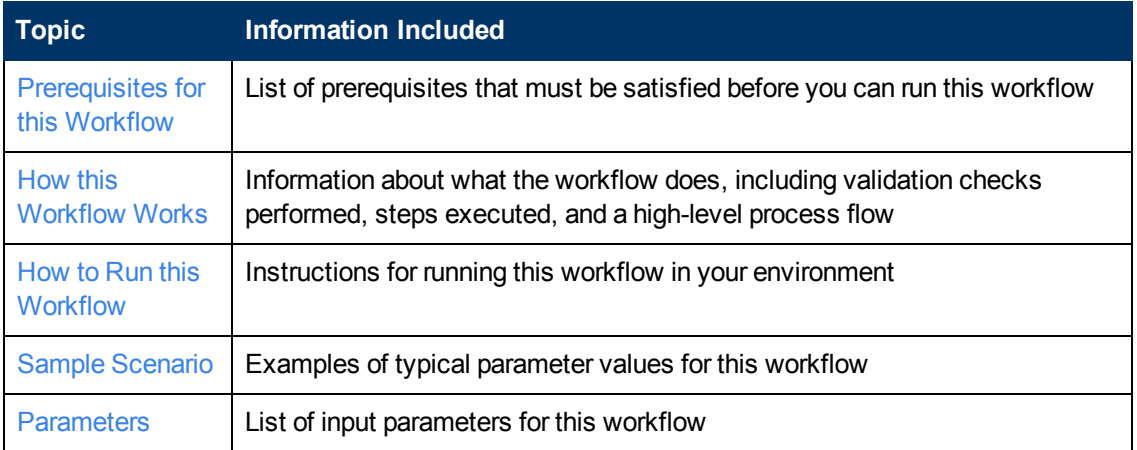

To use this workflow in your environment, see the following information:

# <span id="page-37-0"></span>**Prerequisites for this Workflow**

Be sure that the following prerequisites are satisfied before you run this workflow:

- 1. You are using HP Server Automation (SA) version 9.13 with HP DMA Hotfix 2 (or later).
- 2. You have installed the HP DMA Application Server Patching solution pack.
- 3. You have a valid HP Software support contract for this solution pack.
- 4. You have installed and downloaded the available SA patches on your SA Core.
- 5. IBM Installation Manager software exists on each target machine.

For specific operating system versions supported by each workflow, see the *HP Database and Middleware Automation version 9.15 Support Matrix* available on the HP Software Product Manuals web site:

### <http://h20230.www2.hp.com/selfsolve/manuals>

### **Dependencies:**

- This workflow runs as root.
- The workflow supports the patching of WebSphere 8 running in a Network Deployment topology.
- When patching a Network Deployment Cell, the workflow must be set up to first patch the server that runs the Deployment Manager process and then patch the other nodes in the cell.
- The workflow requires that an instance of IBM Installation Manager be installed on each of the target servers.

For more information about prerequisites for WebSphere 8 patching, refer to the [WebSphere](#page-9-2) [8](#page-9-2) [Product](#page-9-2) [Documentation](#page-9-2).

# <span id="page-37-1"></span>**How this Workflow Works**

The following information describes how the [Patch](#page-36-0) [WebSphere](#page-36-0) [8](#page-36-0) [Network Deployment](#page-36-0) [Cell](#page-36-0) workflow works:

### **Overview**

This workflow installs cumulative fixes and updates for WebSphere 8 application server.

The workflow supports the patching of WebSphere 8 running in a Network Deployment topology.

### **Validation Checks Performed**

The validation centers on the input parameters:

- The input parameters have the proper syntax (no special characters or spaces).
- Specified files exist and have valid permissions.

## **Steps Executed**

The Patch WebSphere 8 Network Deployment Cell workflow includes the following steps. Each step must complete successfully before the next step can start. If a step fails, the workflow restores the configuration, cleans up files as necessary, reports a failure, and skips all subsequent steps.

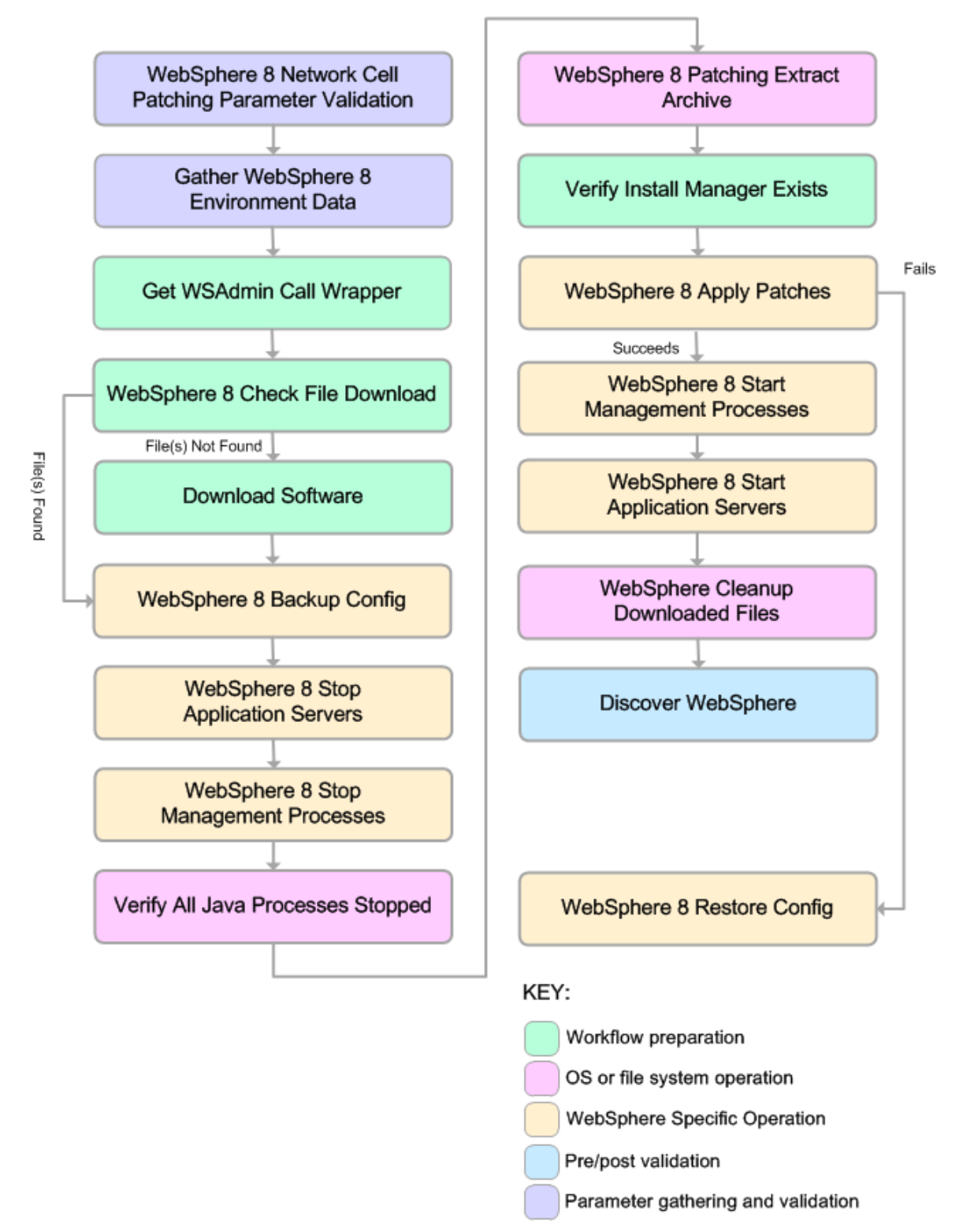

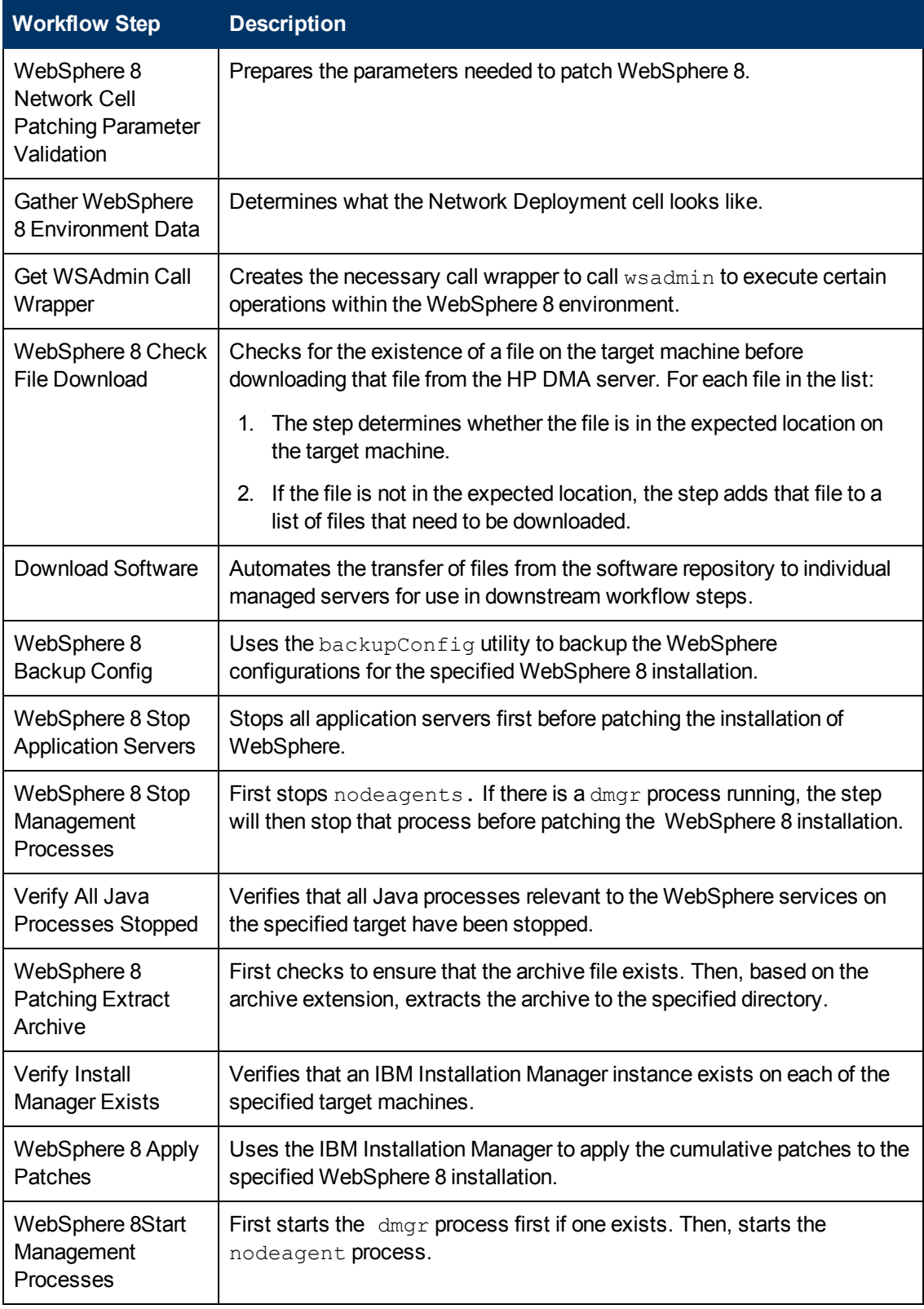

# **Steps for Patch WebSphere 8 Network Deployment Cell**

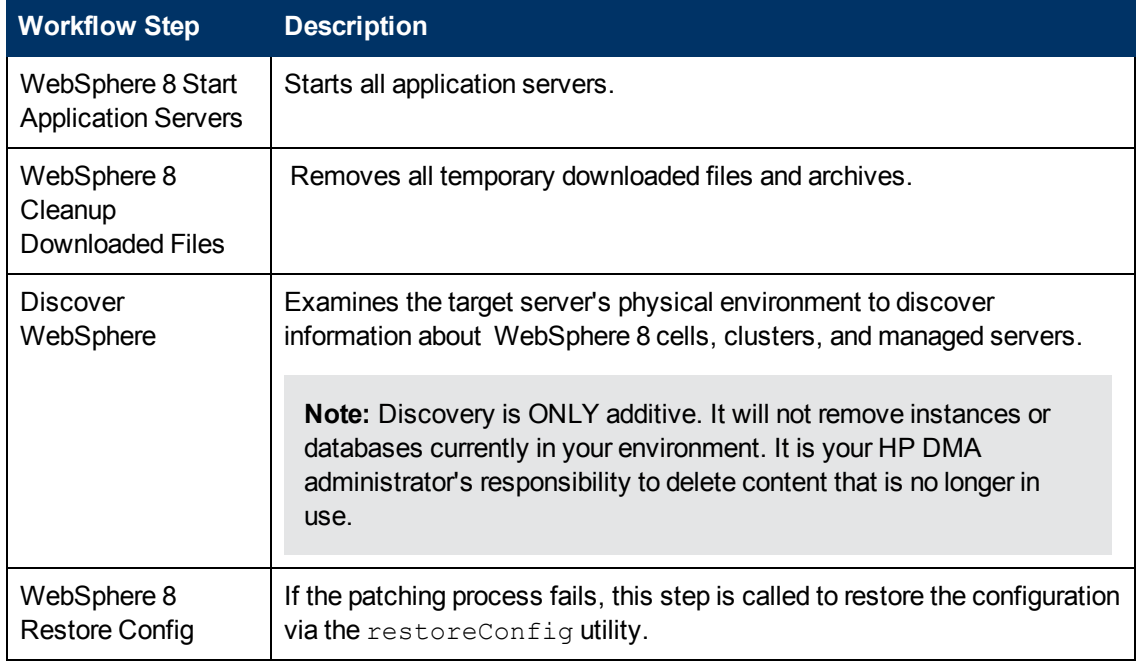

## **Steps for Patch WebSphere 8 Network Deployment Cell (continued)**

For parameter descriptions and defaults, see [Parameters](#page-45-0) [for](#page-45-0) [Patch](#page-45-0) [WebSphere](#page-45-0) [8](#page-45-0) [Network](#page-45-0) [Deployment](#page-45-0) [Cell](#page-45-0).

# <span id="page-41-0"></span>**How to Run this Workflow**

The following instructions show you how to customize and run the [Patch](#page-36-0) [WebSphere](#page-36-0) [8](#page-36-0) [Network Deployment](#page-36-0) [Cell](#page-36-0) workflow in your environment.

**Note:** Before following this procedure, review the [Prerequisites](#page-37-0) [for](#page-37-0) [this](#page-37-0) [Workflow](#page-37-0) [on](#page-37-0) [page](#page-37-0) [38,](#page-37-0) and ensure that all requirements are satisfied.

#### **To use the Patch WebSphere 8 Network Deployment Cell workflow:**

- 1. Create a deployable copy of the workflow (see [Create](#page-15-0) [a](#page-15-0) [Deployable](#page-15-0) [Workflow](#page-15-0)).
- 2. Determine the values that you will specify for the following parameters:

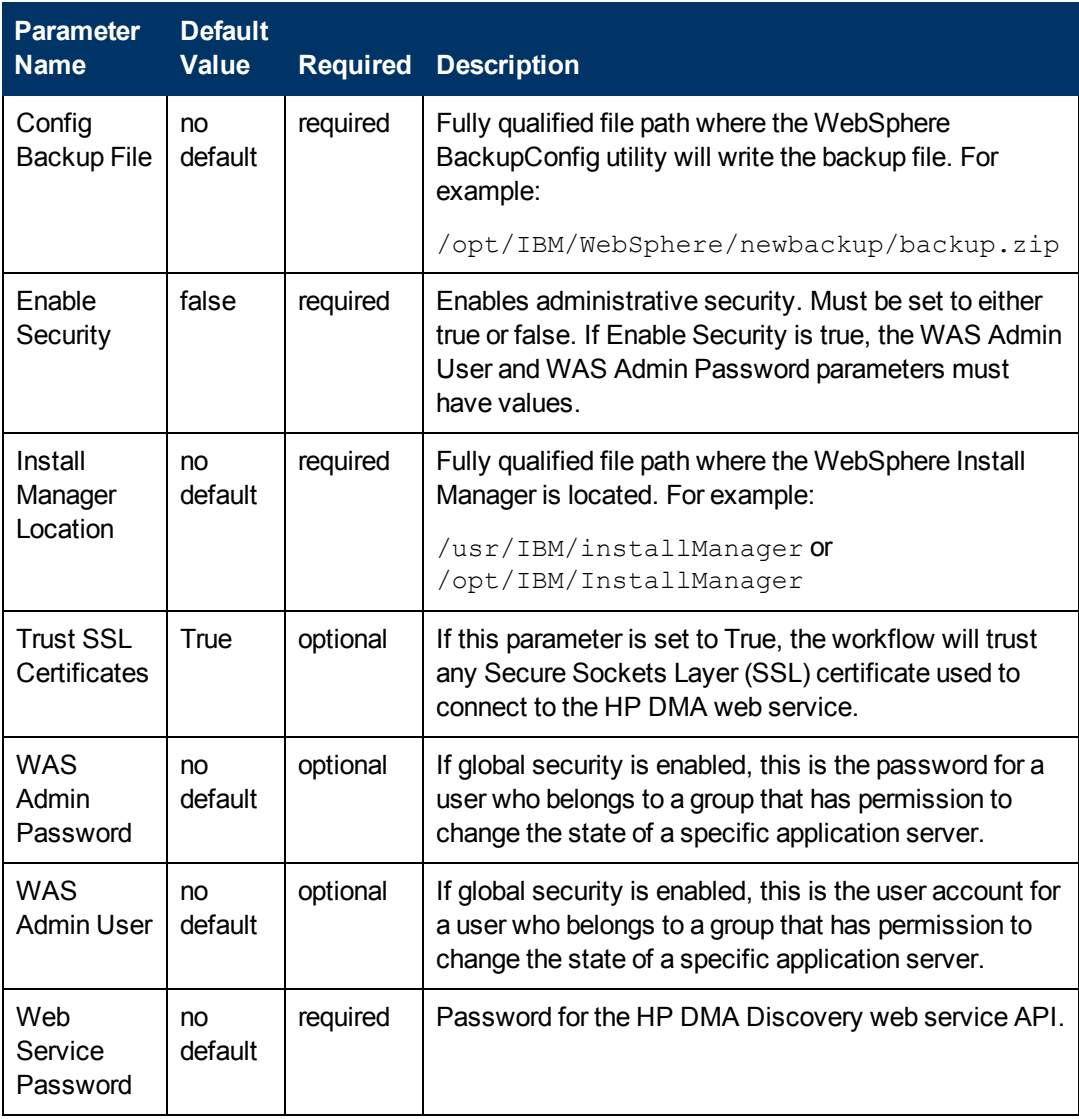

Chapter 3: Workflow Details

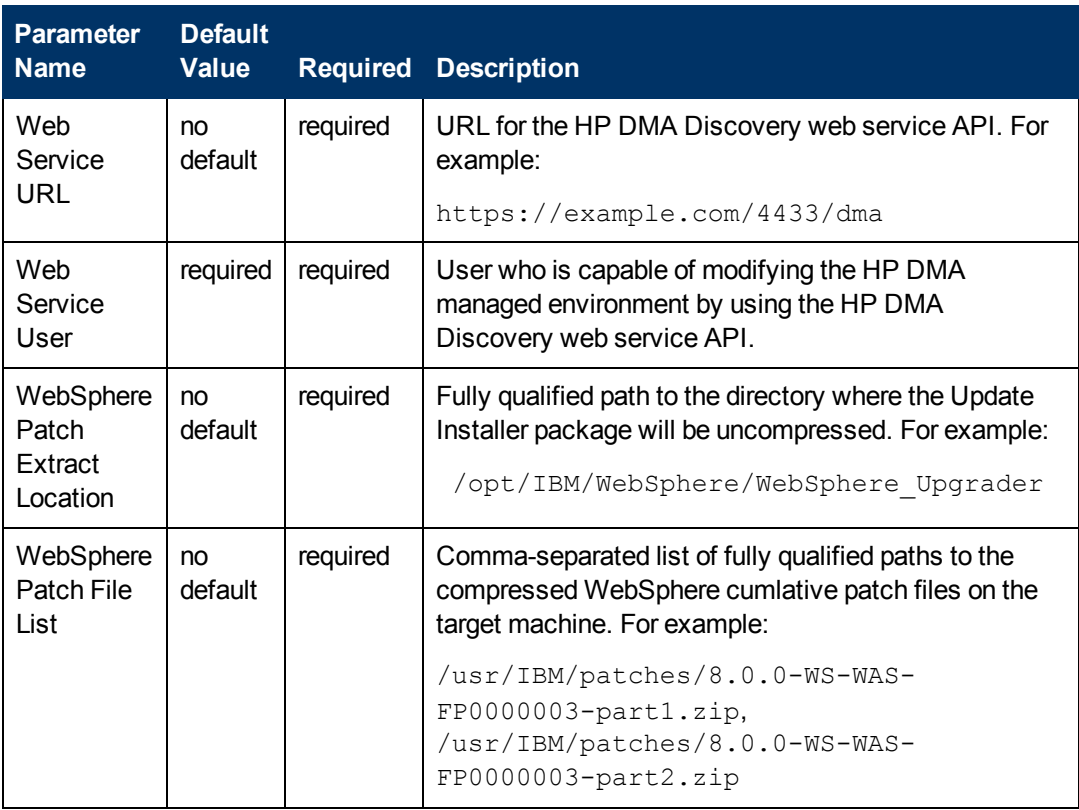

**Tip:** To avoid having to re-enter passwords whenever they change, you can create a policy to provide them to the workflow (see [How](#page-53-0) [to](#page-53-0) [Use](#page-53-0) [a](#page-53-0) [Policy](#page-53-0) to [Specify](#page-53-0) [Parameter](#page-53-0) [Values](#page-53-0) [on](#page-53-0) [page](#page-53-0) [54\)](#page-53-0).

**Note:** See [Parameters](#page-45-0) [for](#page-45-0) [Patch](#page-45-0) [WebSphere](#page-45-0) [8](#page-45-0) [Network](#page-45-0) [Deployment](#page-45-0) [Cell](#page-45-0) [on](#page-45-0) [page](#page-45-0) [46](#page-45-0) for detailed descriptions of all input parameters for this workflow, including default values.

- 3. [Create](#page-16-0) [a](#page-16-0) new deployment (see Create a [Deployment](#page-16-0) [on](#page-16-0) [page](#page-16-0) [17](#page-16-0) for instructions).
- 4. On the Targets tab, specify one or more targets for this deployment.
- 5. Save the deployment (click **Save** in the lower right corner).
- 6. Run the workflow using this deployment (see [Run](#page-20-0) [Your](#page-20-0) [Workflow](#page-20-0) [on](#page-20-0) [page](#page-20-0) [21](#page-20-0) for instructions).

### **To verify the results:**

The workflow will complete and report SUCCESS on the Console if it has run successfully. If an error occurs during workflow execution, the error is logged, and the workflow terminates in the FAILURE state.

# <span id="page-43-0"></span>**Sample Scenario**

It is very straightforward to run the [Patch](#page-36-0) [WebSphere](#page-36-0) [8](#page-36-0) [Network Deployment](#page-36-0) [Cell](#page-36-0) workflow. This topic shows you typical parameter values to use.

For the sample use case scenario below, security is enabled, and the workflow will trust any Secure Sockets Layer certificates.

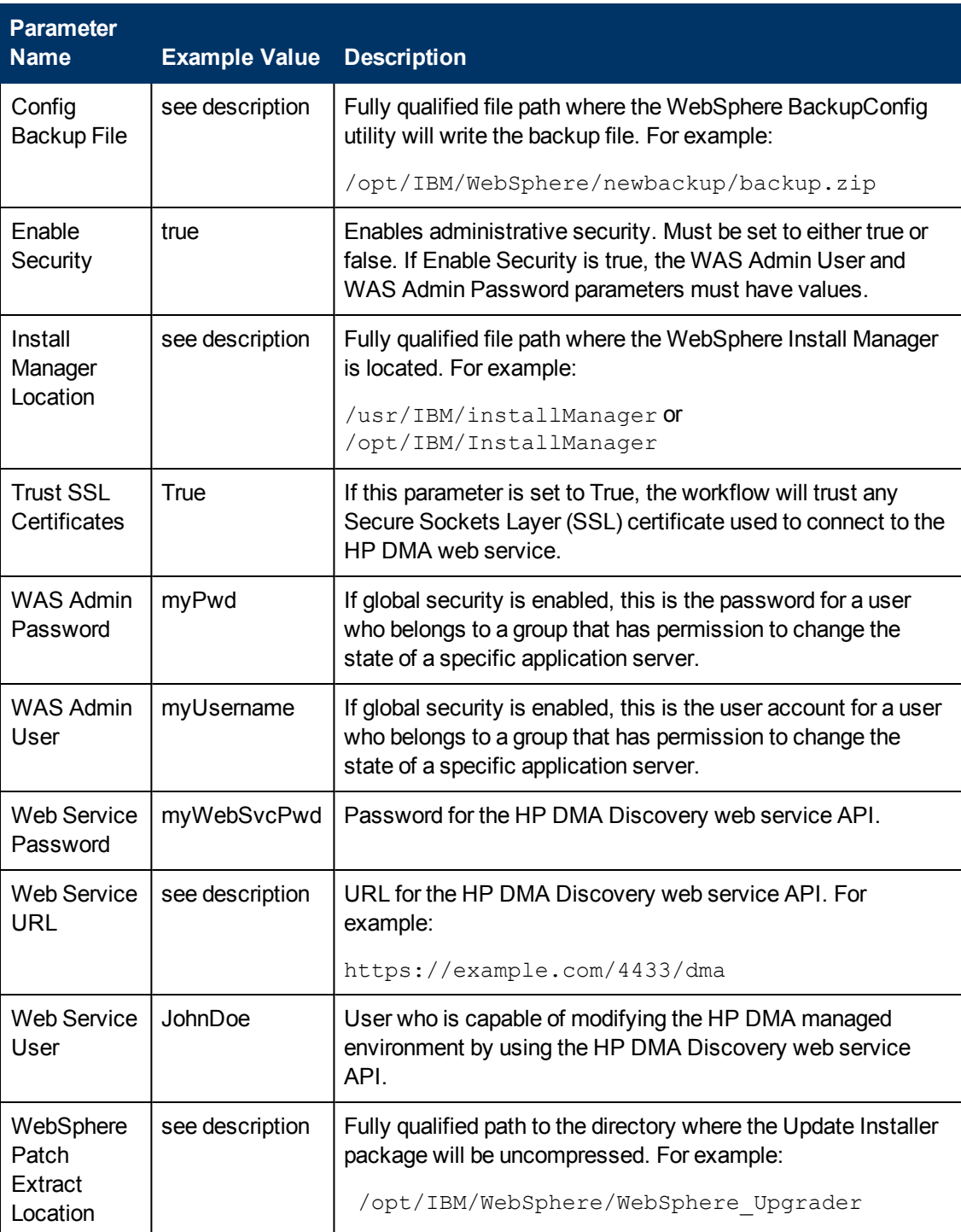

# **WebSphere 8 Patching User Guide**

Chapter 3: Workflow Details

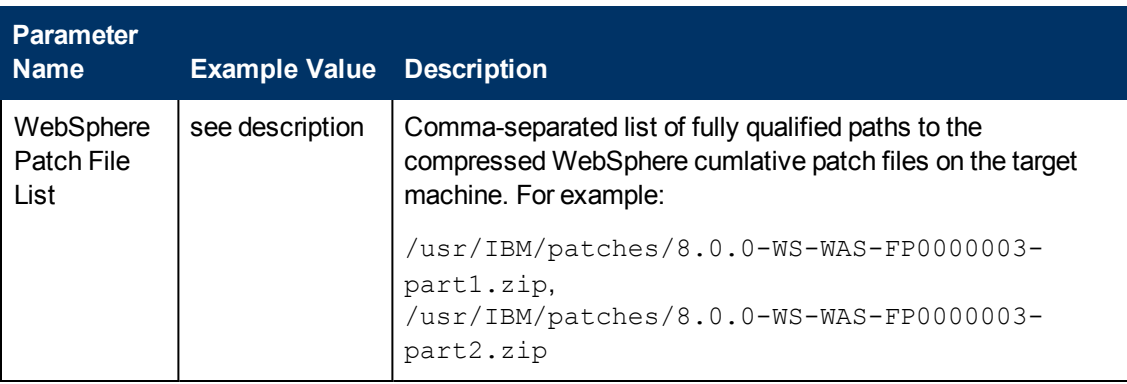

# <span id="page-45-0"></span>**Parameters for Patch WebSphere 8 Network Deployment Cell**

The following tables describe the required and optional input parameters for this workflow.

# **Parameters Defined in this Step: WebSphere 8 Network Cell Patching Parameter Validation**

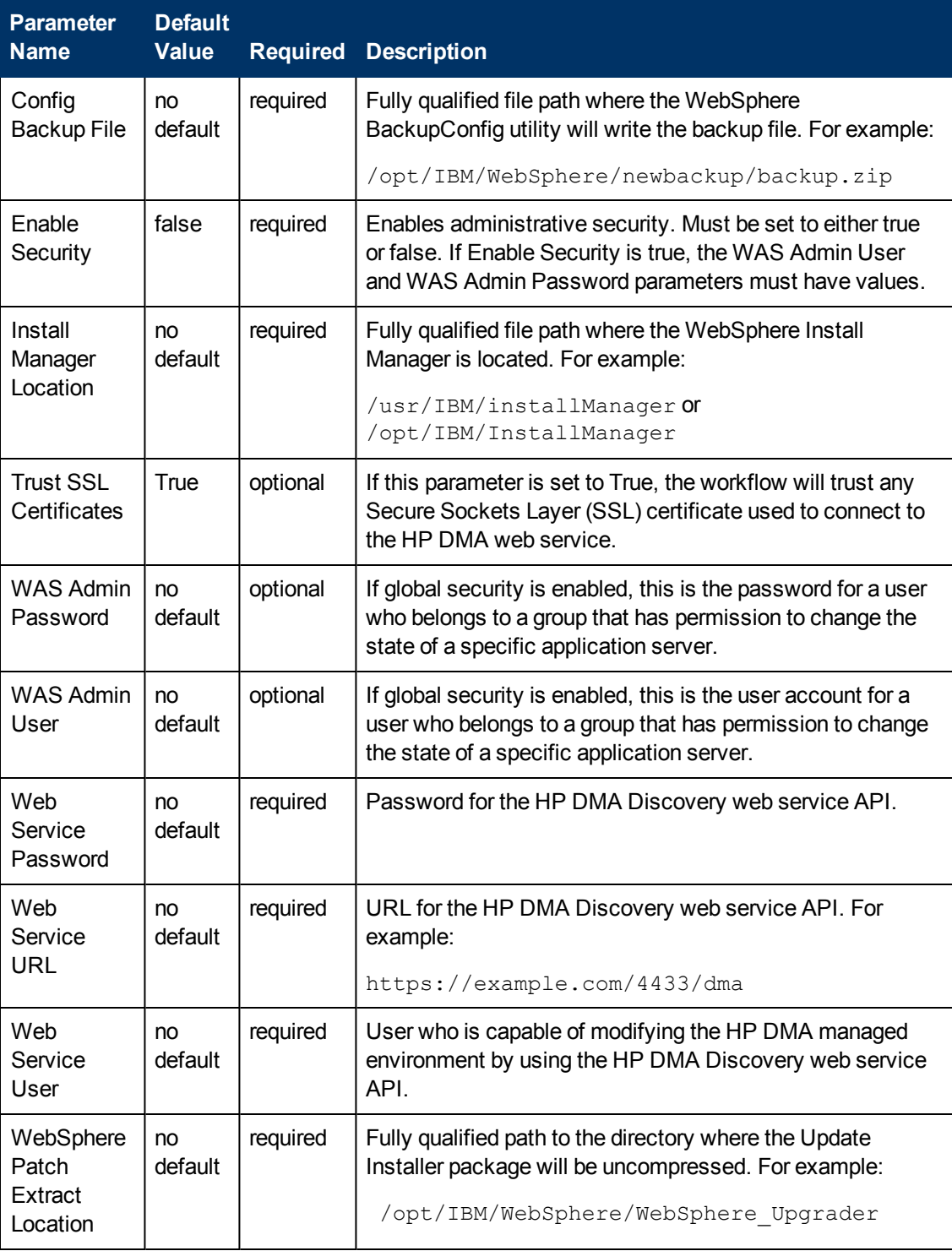

# **Parameters Defined in this Step: WebSphere 8 Network Cell Patching Parameter Validation (continued)**

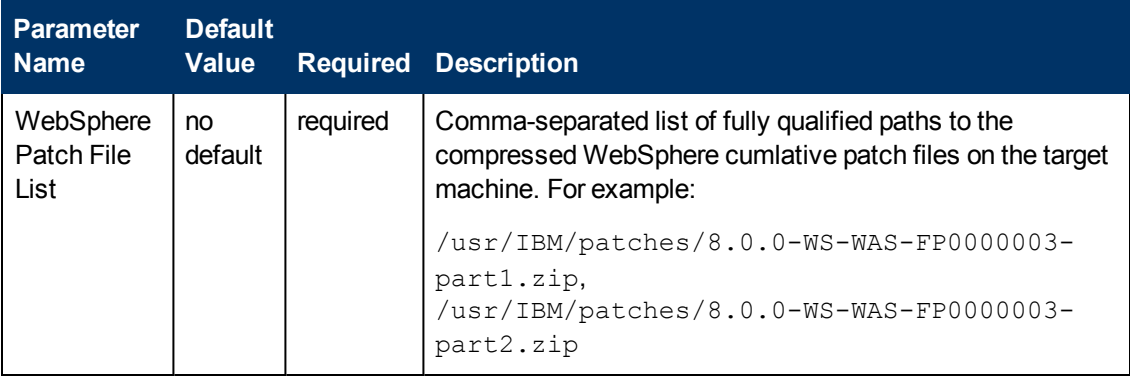

# <span id="page-47-0"></span>**Tips and Best Practices**

This portion of the document contains a collection of tips and best practices that will enable you to use HP DMA more effectively. It contains the following topics:

[How](#page-48-0) [a](#page-48-0) [Solution](#page-48-0) [Pack](#page-48-0) [is](#page-48-0) [Organized](#page-48-0) [on](#page-48-0) [next](#page-48-0) [page](#page-48-0)

[How](#page-52-0) [to](#page-52-0) [Expose](#page-52-0) [Additional](#page-52-0) [Workflow](#page-52-0) [Parameters](#page-52-0) [on](#page-52-0) [page](#page-52-0) [53](#page-52-0)

[How](#page-53-0) [to](#page-53-0) [Use](#page-53-0) [a](#page-53-0) [Policy](#page-53-0) [to](#page-53-0) [Specify](#page-53-0) [Parameter](#page-53-0) [Values](#page-53-0) [on](#page-53-0) [page](#page-53-0) [54](#page-53-0)

[How](#page-56-0) [to](#page-56-0) [Import](#page-56-0) [a](#page-56-0) [File](#page-56-0) [into](#page-56-0) [the](#page-56-0) [Software](#page-56-0) [Repository](#page-56-0) [on](#page-56-0) [page](#page-56-0) [57](#page-56-0)

# <span id="page-48-0"></span>**How a Solution Pack is Organized**

**Note:** This topic uses the Run Oracle Compliance Audit workflow in the Database Compliance solution pack as an example. The information provided here, however, pertains to any solution pack.

In HP DMA, a workflow executes a process - such as installing a software product or checking a database instance for compliance with a specific security benchmark.

A solution pack contains one or more related workflow templates.

Each workflow template has a Documentation tab that provides detailed information about that workflow.

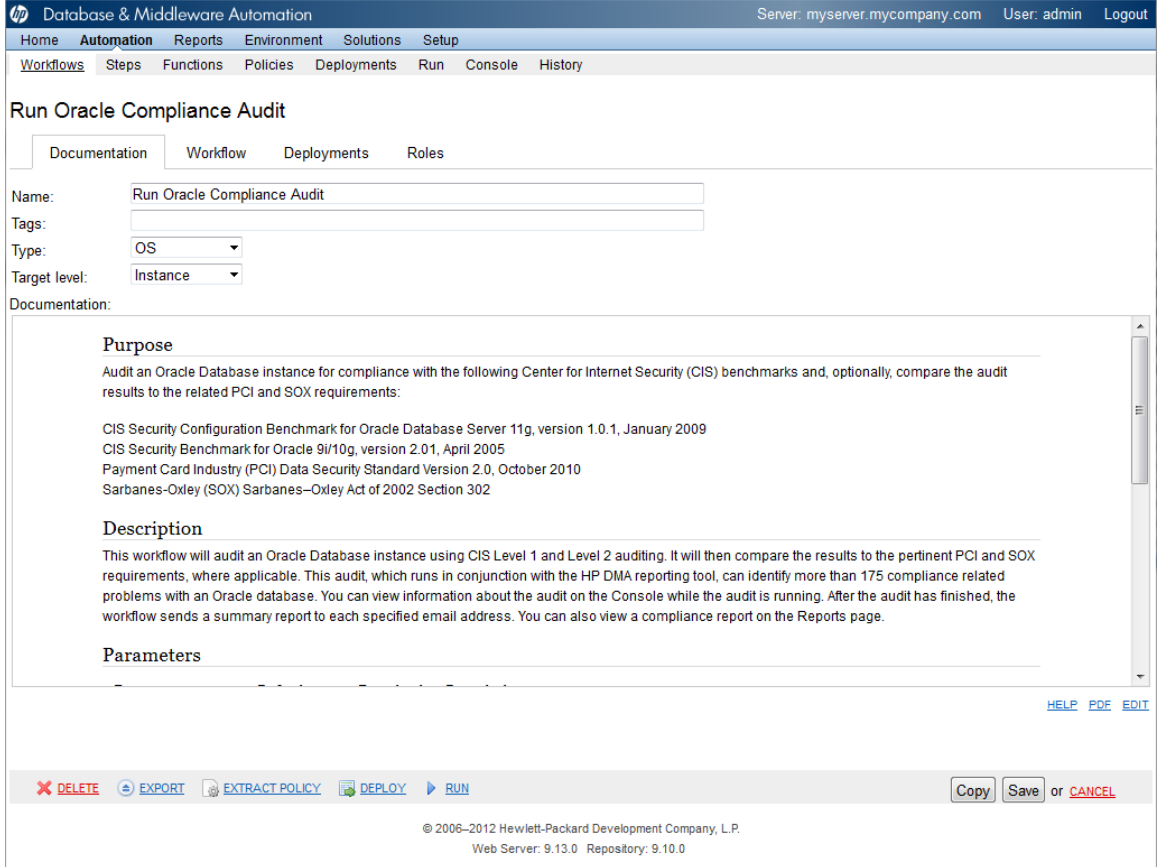

A workflow consists of a sequence of steps. Each step performs a very specific task. Each step includes a documentation panel that briefly describes its function.

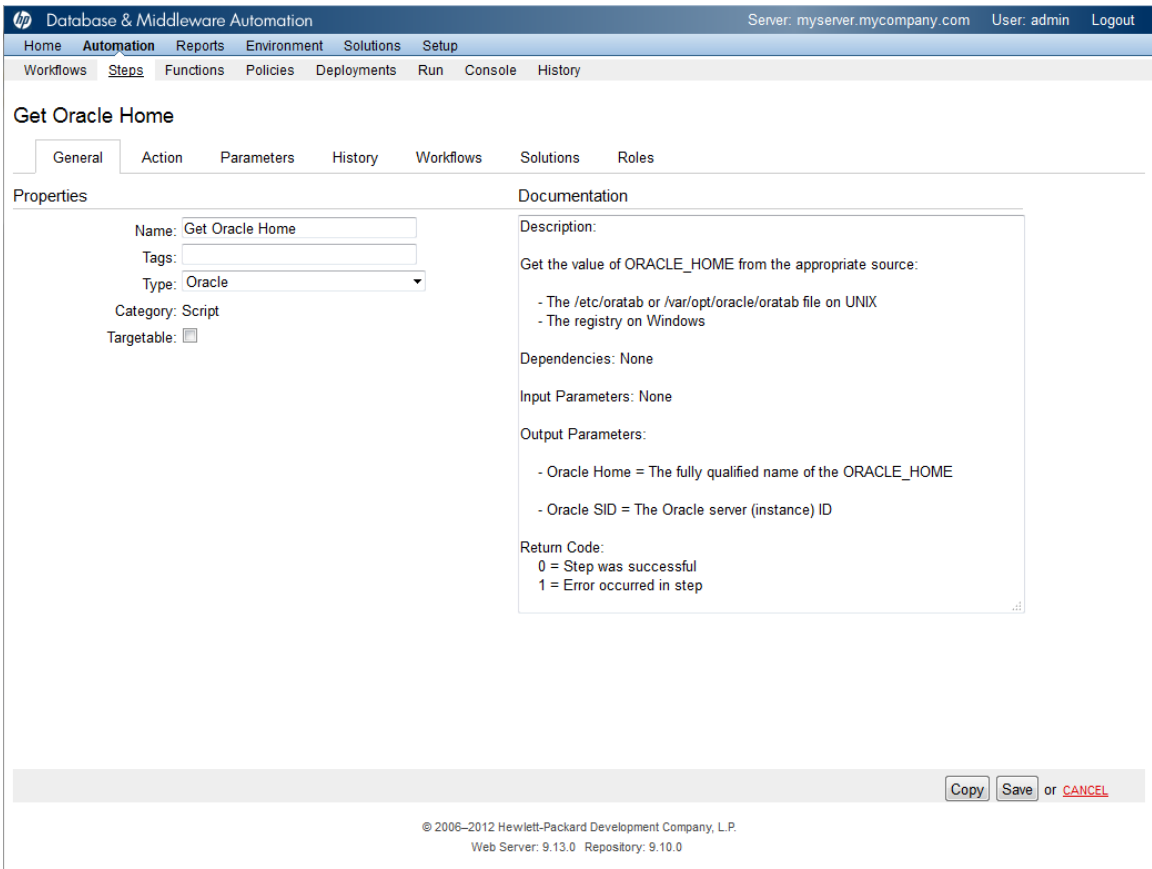

Steps can have input and output parameters. Output parameters from one step often serve as input parameters to another step. Steps can be shared among workflows.

Parameter descriptions are displayed on the Parameters tab for each step in the workflow.

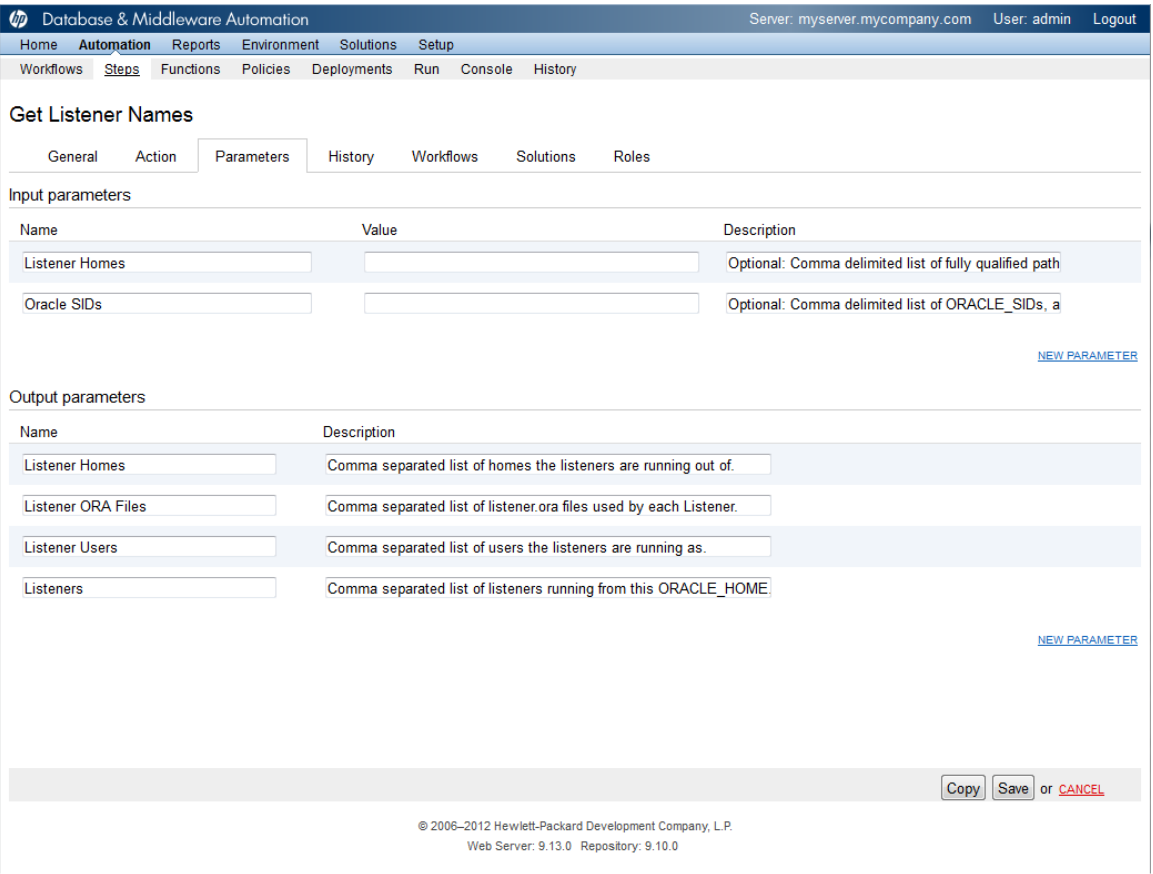

Parameter descriptions are also displayed on the Workflow tab for each workflow.

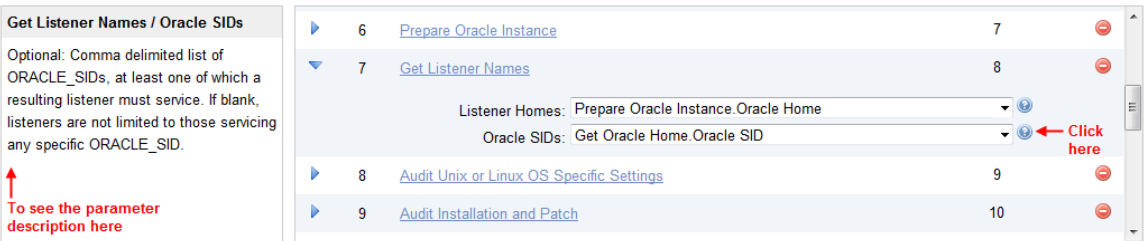

Parameter descriptions are also displayed on the Parameters tab in the deployment (organized by step).

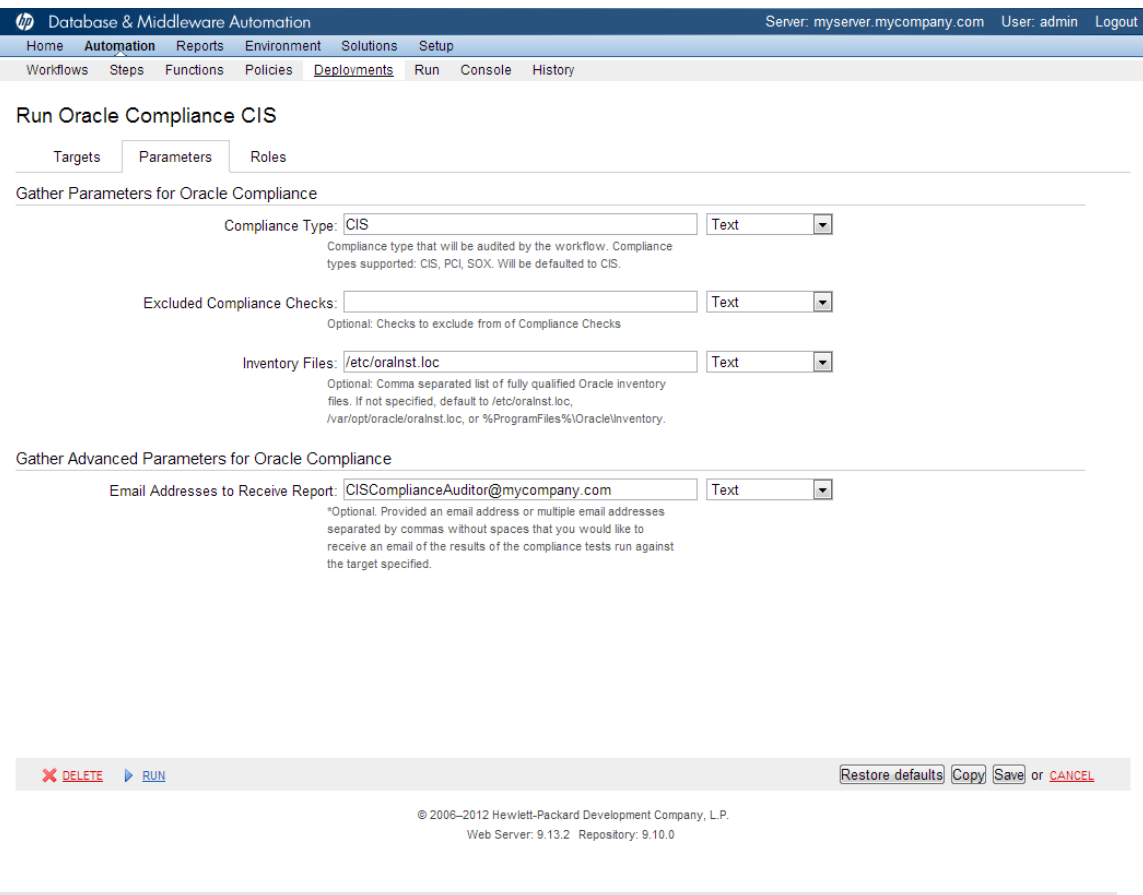

**Note:** The workflow templates included in this solution pack are read-only and cannot be deployed. To use a workflow template, you must first create a copy of the template and then customize that copy for your environment.

# <span id="page-52-0"></span>**How to Expose Additional Workflow Parameters**

Each workflow in this solution pack has a set of input parameters. Some are required and some are optional. To run a workflow in your environment, you must specify values for a subset of these parameters when you create a deployment.

By default, only a few of the input parameters for each workflow are visible on the Deployment page, and the rest are hidden. In order to specify a value for a parameter that is currently hidden, you must first expose that parameter by changing its mapping in the workflow editor.

### **To expose a hidden workflow parameter:**

- 1. In the HP DMA web interface, go to Automation > Workflows.
- 2. From the list of workflows, select a deployable workflow.
- 3. Go to the Workflow tab.
- 4. In the list of steps below the workflow diagram, click the  $\blacktriangleright$  (blue arrow) to the immediate left of the pertinent step name. This expands the list of input parameters for this step.
- 5. For the parameter that you want to expose, select User Selected from the drop-down list. For example:

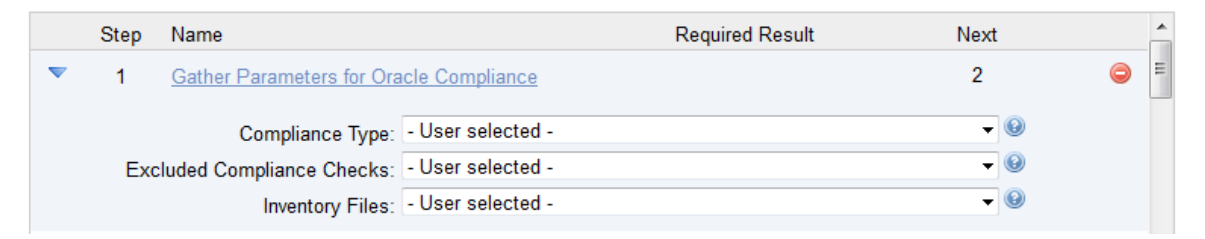

- 6. Repeat steps 4 and 5 for all the parameters that you would like to specify in the deployment.
- 7. Click **Save** in the lower right corner.

# <span id="page-53-0"></span>**How to Use a Policy to Specify Parameter Values**

It is sometimes advantageous to provide parameter values by using a policy rather than explicitly specifying the values in a deployment. This approach has the following advantages:

- The policy can be used in any deployment.
- It is faster and less error-prone than specifying parameter values manually.
- For parameter values that change frequently—for example, passwords that must be changed regularly—you only need to update them in one place.

To establish a policy, you can either [Create](#page-53-1) [a](#page-54-0) [Policy](#page-54-0) or [Extract](#page-54-0) a Policy from a workflow.

After you establish the policy, you must [Reference](#page-54-1) [the](#page-54-1) [Policy](#page-54-1) [in](#page-54-1) the [Deployment](#page-54-1).

For more information, see the *User Guide: Database and Middleware Automation*. This guide is included in the HP Server Automation documentation library.

# <span id="page-53-1"></span>**Create a Policy**

The first step in this approach is to create a policy that provides parameter values. There are two ways to do this: (1) create a new policy, and define all attributes manually (as shown here) or (2) extract a policy from a workflow (see [Extract](#page-54-0) [a](#page-54-0) [Policy](#page-54-0) [on](#page-54-0) [next](#page-54-0) [page](#page-54-0)).

### **To create a policy that provides parameter values:**

- 1. In the HP DMA web UI, go to Automation > Policies.
- 2. Click **New Policy**.
- 3. In the **Name** box, specify the name of the policy
- 4. For each parameter value that you want to provide using this policy, perform the following actions on the Attributes tab:
	- a. From the drop-down list, select the type of attribute:
		- $\circ$  A Text attribute contains simple text that users can view while deploying and running workflows.
		- $\circ$  A List attribute contains a comma-separated list of values (or a large amount of text not suitable for a Text attribute).
		- $\circ$  A Password attribute contains simple text, but the characters are masked so that users cannot see the text.
	- b. In the text box to the left of the Add button, specify the name of the attribute.

For your convenience, this name should be similar to the parameter name used in the pertinent workflow (or workflows).

- c. Click **Add**.
- d. In the new text box to the right of the attribute's name, enter a value for this attribute.

To remove an attribute, click the **Remove** button.

5. On the Roles tab, grant Read and Write permission to any additional users and groups who will

be using this policy. By default, any groups to which you belong have Read and Write permission.

6. Click the **Save** button (lower right corner).

# <span id="page-54-0"></span>**Extract a Policy**

An alternative to creating your own policy one attribute at a time is to extract the policy. This automatically creates a reusable policy that provides values for all input parameters associated with a workflow. This is a convenient way to create a policy.

## **To extract a policy:**

- 1. Go to Automation > Workflows.
- 2. Select the Workflow that you want to work with.
- 3. Click the Extract Policy link at the bottom of the screen.
- 4. Specify values for each attribute listed.
- 5. *Optional:* Remove any attributes that you do not want to use.
- 6. *Optional:* Add any new attributes that you want to use.
- 7. *Optional:* On the Roles tab, select the Read box for any users or user groups that you want to be able to use this policy to provide parameter values in a Deployment. Select the Write box for any users or groups that you want to be able to modify this Policy (add or remove attributes).
- 8. Click **Save**.

# <span id="page-54-1"></span>**Reference the Policy in the Deployment**

After you create a policy, you can reference its attributes in a deployment.

## **To reference policy attributes in a deployment:**

1. Create or access the deployment.

See "Deployments" in the *User Guide: Database and Middleware Automation* for details. This guide is included in the HP Server Automation documentation library (SA version 9.13 and later).

- 2. On the Parameters tab, perform the following steps for each parameter whose value you want to provide by referencing a policy attribute:
	- a. In the drop-down menu for that parameter, select **Policy Attribute**.
	- b. In the text box for that parameter, type any character. A drop-down list of policy attributes appears. For example:

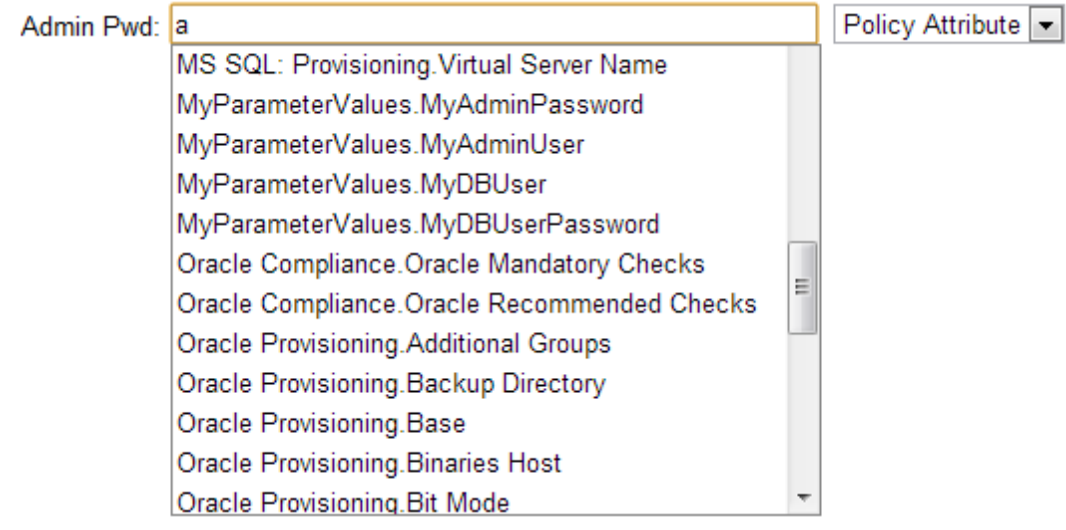

c. From the drop-down list, select the attribute that you want to reference. For example:

Admin Pwd: MyParameterValues.MyAdminPassword

Policy Attribute ~

3. Click **Save** to save your changes to the deployment.

# <span id="page-56-0"></span>**How to Import a File into the Software Repository**

Many HP DMA workflows are capable of downloading files from the software repository on the HP DMA server to the target server (or servers) where the workflow is running. The following procedure shows you how to import a file into the software repository so that it can be downloaded and deployed by a workflow.

HP DMA uses the HP Server Automation (HP SA) Software Library as its software repository.

**Tip:** Be sure to use unique file names for all files that you import into the software repository.

### **To import a file into the HP SA Software Library:**

1. Launch the HP SA Client from the Windows Start Menu.

By default, the HP SA Client is located in Start  $\rightarrow$  All Programs  $\rightarrow$  HP Software  $\rightarrow$  HP Server Automation Client

If the HP SA Client is not installed locally, follow the instructions under "Download and Install the HP SA Client Launcher" in the *HP Server Automation Single-Host Installation Guide*.

- 2. In the navigation pane in the HP SA Client, select Library  $\rightarrow$  By Folder.
- 3. Select (or create) the folder where you want to store the file.
- 4. From the Actions menu, select **Import Software**.
- 5. In the Import Software dialog, click the **Browse** button to the right of the File(s) box.
- 6. In the Open dialog:
	- a. Select the file (or files) to import.
	- b. Specify the character encoding to be used from the Encoding drop-down list. The default encoding is English ASCII.
	- c. Click **Open**. The Import Software dialog reappears.
- 7. From the Type drop-down list, select **Unknown**.
- 8. If the folder where you want to store the files does not appear in the Folder box, follow these steps:
	- a. Click the **Browse** button to the right of the Folder box.
	- b. In the Select Folder window, select the import destination location, and click **Select**. The Import Software dialog reappears.
- 9. From the Platform drop-down list, select all the operating systems listed.
- 10. Click **Import**.

If one of the files that you are importing already exists in the folder that you specified, you will be prompted regarding how to handle the duplicate file. Press F1 to view online help that explains the options.

11. Click **Close** after the import is completed.

# <span id="page-57-0"></span>**Chapter 4**

# **Troubleshooting**

These topics can help you address problems that might occur when you install and run the workflows in this solution pack:

- [Target](#page-57-1) [Type](#page-57-1) [below](#page-57-1)
- [User](#page-57-2) [Permissions](#page-57-2) [and](#page-57-2) [Related](#page-57-2) [Requirements](#page-57-2) [below](#page-57-2)
- <span id="page-57-1"></span>**.** [Discovery](#page-57-3) [in](#page-57-3) [HP Server](#page-57-3) [Automation](#page-57-3) [below](#page-57-3)

# **Target Type**

In your deployment, make sure that you have specified the correct type of target. The workflow type and the target type must match. A workflow designed to run against an instance target, for example, cannot run against a server target.

# <span id="page-57-2"></span>**User Permissions and Related Requirements**

Roles define access (Read or Write) permissions for organizations, workflows, steps, policies, and deployments. Deployments have an extra permission: Execute. Users are assigned to roles, and they gain access to these items according to the permissions defined for their roles.

Roles are assigned by your HP Server Automation (SA) administrator using the SA console. See the HP Server Automation *Administration Guide* and the *User Guide: Database and Middleware Automation* for more information. Both guides are included in the HP Server Automation documentation library

Make sure that the users in your environment are assigned roles that grant them the permissions they need to accomplish their tasks. For example:

- To view a workflow, your role must have Read permission for that workflow.
- To view a deployment, your role must have Read permission for that deployment.
- To edit a workflow, your role must have Write permission for that workflow.
- To run a deployment, your role must have Execute permission for that deployment.

Permissions determine what features and functions are available and active in the HP DMA UI. For a detailed breakdown, see the *User Guide: Database and Middleware Automation*.

# <span id="page-57-3"></span>**Discovery in HP Server Automation**

HP DMA uses a process called "discovery" to find information about the servers, networks, and database instances on target machines in your managed environment.

In HP Server Automation, you must explicitly initiate the process of discovery—it is not automatic. Refer to the *User Guide: Database and Middleware Automation* for instructions. This guide is included in the SA documentation library.

# <span id="page-59-0"></span>**Glossary**

## **B**

## **bridged execution**

A bridged execution workflow includes some steps that run on certain targets and other steps that run on different targets. An example of a bridged execution workflow is Extract and Refresh Oracle Database via RMAN (in the Database Refresh solution pack). This workflow extracts the contents of a database on one target (the Source) and creates a new database with the same contents on another target (the Destination). This workflow is useful when you want to clone a database - for example, to move it from a traditional IT infrastructure location into a private cloud. Bridged execution workflows are supported on HP Server Automation version 9.11 (and later).

## **C**

### **cross-platform**

Cross-platform database refresh involves converting the data from one type of byte ordering to another. This is necessary, for example, if you want to load a database dump file on a little-endian Linux target that was created on a big-endian Solaris server.

## **D**

### **deployment**

Deployments associate a workflow with a target environment in which a workflow runs. You can customize a deployment by specifying values for any workflow

parameters that are designated - User Selected - in the workflow. You must save a deployment before you can run the workflow. You can re-use a saved deployment as many times as you like.

## **destination**

In a database refresh scenario, the contents of a database dump file are loaded into the DESTINATION databse.

## **DESTINATION**

In a database refresh scenario, the contents of a database dump file are loaded into the DESTINATION databse.

**I**

### **input parameters**

A workflow has a set of required parameters for which you must specify a value. The required parameters are a subset of all the parameters associated with that workflow. The remaining parameters are considered optional. You can specify a value for an optional parameter by first exposing it using the workflow editor and then specifying the value when you create a deployment.

## **M**

### **mapping**

An input parameter is said to be "mapped" when it's value is linked to an output parameter from a previous step in the workflow or to a metadata field. Mapped parameters are not visible on the Deployment page. You can "unmap" a parameter by specifying - User Selected in the workflow editor. This parameter will then become visible on the Deployment page.

**O**

### **Oracle Data Pump**

Oracle Data Pump is a utility that enables you to move data or metadata from one database to another. You can use Data Pump to move a complete database or a subset of a database.

**P**

### **parameters**

Parameters are pieces of information such as a file system path or a user name - that a step requires to carry out its action. Values for parameters that are designated User Selected in the workflow can be specified in the deployment. Parameters that are marked Enter at Runtime in the deployment must be specified on the target system when the workflow runs.

**R**

### **raw devices**

In Sybase ASE version 15, you can create and mount database devices on raw bound devices. This enables Sybase ASE to use direct memory access from your address space to the physical sectors on the disk. This can improve performance by reducing memory copy operations from the user address space to the operating system kernel buffers.

## **Recovery Manager (RMAN)**

Oracle Recovery Manager (RMAN) is a backup and recovery tool included in Oracle Database Enterprise Edition (and related products). RMAN enables you to efficiently backup and restore data files, control files, server parameter files, and archived redo log files. It provides blocklevel corruption detection during both the backup and restore phases. It is optimized for performance and space consumption.

## **S**

## **software repository**

The software repository is where the workflow will look for any required files that are not found on the target server. If you are using HP DMA with HP Server Automation (SA), this repository is the SA Software Library.

### **source**

In a database refresh scenario, the contents of the SOURCE database are extracted and stored in a file (or multiple files).

## **SOURCE**

In a database refresh scenario, the contents of the SOURCE database are extracted and stored in a file (or multiple files).

## **source database**

In the context of MS SQL database refresh, the "source database" is the database from which the backup file is created.

## **steps**

Steps contains the actual code used to perform a unit of work detailed in a workflow.

## **T**

### **target instance**

In the context of MS SQL database refresh, the term "target instance" refers to the SQL Server instance where the database that will be restored resides.

#### **W**

## **workflow**

A workflow automates the process followed for an operational procedure. Workflows contain steps, which are linked together to form business logic for a common task. Workflows connect existing tasks in order to perform a new business process by building on existing best practices and processes.

### **workflow editor**

The workflow editor is the tool that you use to assemble steps into workflows. You can map each input parameter to output parameters of previous steps or built-in metadata (such as the server name, instance name, or database name). You can also specify User Selected to expose a parameter in the deployment; this enables the person who creates the deployment to specify a value for that parameter.